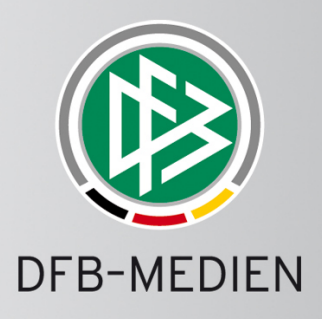

# - DFBnet-Spielbericht -Anwenderhandbuch für **Mannschaftsverantwortliche der Vereine** und Schiedsrichter

![](_page_0_Picture_37.jpeg)

### @ 2014 DFB-Medien GmbH & Co. KG

Alle Texte und Abbildungen wurden mit größter Sorgfalt erarbeitet, dennoch können etwaige Fehler nicht ausgeschlossen werden. Eine Haftung der DFB-Medien, gleich aus welchem Rechtsgrund, für Schäden oder Folgeschäden, die aus der An- und Verwendung der in diesem Dokument gegebenen Informationen entstehen können, ist ausgeschlossen.

Das Dokument ist urheberrechtlich geschützt. Die Weitergabe sowie die Veröffentlichung dieser Unterlage ist ohne die ausdrückliche und schriftliche Genehmigung der DFB-Medien nicht gestattet. Zuwiderhandlungen verpflichten zu Schadensersatz. Alle Rechte für den Fall der Patenterteilung oder der GM-Eintragung vorbehalten.

Die in diesem Dokument verwendeten Soft- und Hardwarebezeichnungen sind in den meisten Fällen auch eingetragene Warenzeichen und unterliegen als solche den gesetzlichen Bestimmungen.

www.dfb-medien.de

![](_page_1_Picture_0.jpeg)

## Inhaltsverzeichnis:

![](_page_1_Picture_18.jpeg)

![](_page_2_Picture_0.jpeg)

![](_page_2_Picture_15.jpeg)

 $\oslash$ DFB 140129\_Spielbericht-Handbuch-Vereine-Schiedsrichter.R4.92.docx

Version 4.8 / Stand: 29.01.2014 09:21

![](_page_3_Picture_0.jpeg)

![](_page_3_Picture_17.jpeg)

 $5<sub>1</sub>$ 

![](_page_4_Picture_0.jpeg)

![](_page_4_Picture_17.jpeg)

![](_page_5_Picture_0.jpeg)

## Tabellenverzeichnis:

![](_page_5_Picture_22.jpeg)

## Abbildungsverzeichnis:

![](_page_5_Picture_23.jpeg)

![](_page_6_Picture_0.jpeg)

![](_page_6_Picture_15.jpeg)

### $\mathbf 1$ Einführung

### $1.1$ **Ziel der Applikation**

Mit der Internet-Applikation Spielbericht im DFBnet wird die Abwicklung des offiziellen Spielberichts in den Ligen des DFB und weiteren Ligen des deutschen Amateurbereiches komplett auf ein Online-Verfahren umgestellt. Es löst das bisherige Durchschlagspapierformular ab. Mit der Einführung des Systems soll die Abwicklung vereinfacht und erkannte Fehlerquellen beseitigt werden.

Das System ist seit Beginn der Saison 2004/2005 in der Bundesliga und der 2. Bundesliga und ab Saison 2005/2006 in der Regionalliga erfolgreich im Einsatz. Inzwischen ist es in allen DFB-Ligen und in fast allen oberen Landesverbandsligen eingesetzt, in einigen Landesverbänden flächendeckend bis in die Junioren-Ligen.

Für den Fall, dass die Applikation Spielbericht aus irgendeinem Grund teilweise oder vollständig nicht verfügbar sein sollte, muss der Spielbericht wieder auf dem Papierformular erstellt werden und von der Spielleitung/Staffelleitung nach erfasst werden.

Der Spielbericht wird heute für jedes Spiel mit Informationen der Verantwortlichen der Heimund Gastmannschaft und vom Schiedsrichter im Stadion verfasst und anschließend per Post an die Geschäftsstelle der Spielleitung weitergeleitet. Mit dieser Applikation wird er Online verfasst und ist sofort elektronisch bei allen Berechtigten zur Weiterverarbeitung verfügbar. Der Spielbericht wird zwar zusätzlich auf Papier gedruckt, dies dient jedoch über die Unterschriften der Beteiligten nur zur Absicherung der rechtlichen Verbindlichkeit und zur Archivierung.

Die Applikation Spielbericht unterstützt

- 1. die Vereine bzw. die Mannschaftsverantwortlichen bei der Aufstellung der Mannschaft und der Auswechselmannschaft.
- 2. die Pressebeauftragten der Vereine bei der Versorgung der Presse und des VIP-Bereichs im Stadion,
- 3. die Schiedsrichter bei der Erstellung des Ergebnisteils des Spielberichts,
- 4. und die Spielberichtsprüfer der Spielleitung/Staffelleitung bei der Prüfung der Spielberichte.

Durch die fortlaufende Speicherung der Spielberichte in eine Datenbank können die Mannschaftsverantwortlichen, Schiedsrichter und die Spielberichtsprüfer auch auf alle älteren Spielberichte der Saison zur Recherche zugreifen und diese drucken oder downloaden.

Aus Gründen des Datenschutzes wurden persönliche Daten wie z.B. Vornamen, Nachnamen, Geburtsdatum oder Passnummer in den Abbildungen unkenntlich gemacht.

### $1.2$ Ziel dieser Beschreibung

Diese Beschreibung richtet sich an die Personen im Fußball, die Spielberichte erstellen müssen, also die Mannschaftsverantwortlichen in den Vereinen, die Schiedsrichter, Assistenten und 4. Offiziellen

![](_page_8_Picture_0.jpeg)

### $2<sup>1</sup>$ Systemumfeld

### $2.1$ **Hardware und Netzanbindung**

#### $2.1.1$ PC mit Internetzugang

Für die Nutzung der Applikation Spielbericht muss ein PC unter MS Windows ab WINDOWS NT/2000 mit Internet-Zugang zur Verfügung stehen.

Der Internet-Zugang kann über eine hausinterne LAN-, WLAN- oder DSL-Verbindung hergestellt werden. Der Provider ist beliebig wählbar.

#### $2.1.2$ **Drucker und Papier**

Inzwischen können die Spielberichte rein elektronisch verwaltet werden, eine Notwendigkeit zum Drucken besteht nicht mehr (siehe auch → Kapitel 5.4 Elektronische Bestätigung).

Falls jedoch die Spielberichte wegen der Unterschriften noch ausgedruckt und unterzeichnet werden sollen, gelten folgende Voraussetzungen:

Der PC muss über einen Parallel-/USB-Port oder über eine Netzverbindung auf einem DIN A4-Seitendrucker ausdrucken können. Besondere Einstellungen am Drucker sind nicht notwendig, er muss lediglich DIN A4-Querformat drucken können.

Besonderes Papier bzw. Formularpapier ist nicht notwendig, es kann auf normalem weißem A4-Papier gedruckt werden.

### $2.2$ **Software**

Für die Nutzung der Applikation Spielbericht ist außer den beiden unten genannten Komponenten keine Installation einer lokalen Software notwendig.

#### $2.2.1$ **Internet Browser**

Die Applikation benötigt einen Internet-Browser, der korrekte Ablauf ist getestet und freigegeben für den Microsoft Internet-Explorer ab V6.0 und Mozilla Firefox 3.x.

Probleme kann es mit dem AOL-Browser und dem T-Online-Browser geben, deshalb wird vom Einsatz dieser und anderer Browser abgeraten.

#### $2.2.2$ **Acrobat Reader**

Für das Drucken der Spielberichte und der Pressekopien wird der Acrobat Reader ab Version 5.0 benötigt.

### $2.3$ Anmeldung an die Internet-Applikationen

#### $2.3.1$ Zugangskennungen

Die Zugangskennungen und das Kennwort werden den Mannschaftsverantwortlichen der Vereine und den Schiedsrichtern durch die Landesverbände mitgeteilt.

### 2.3.2 Zugangsadresse (URL) für den Echtbetrieb der Applikation Spielbericht

Die Anwendung Spielbericht ist innerhalb der Rahmenanwendung SpielPlus verfügbar http://www.dfbnet.org/spielplus/ oder http://www.dfbnet.org/spielbericht/

oder

![](_page_9_Picture_0.jpeg)

### http://www.dfbnet.org/

und wählen Sie dann in der linken Navigationsleiste unter Spielplanung / Spielbetrieb - Spielbericht

#### 2.3.3 Zugangsadresse (URL) für den Schulungsbetrieb

## http://www.dfbnet.org/

und wählen Sie dann in der oberen Navigationsleiste Schulungsumgebung und in der linken Navigationsleiste unter Spielplanung / Spielbetrieb - Spielbericht

oder

### http://schulung.dfbnet.org/spielplus/

Die Zugangskennung und das Passwort für die Schulung sind die gleichen wie Ihre Zugangskennung für den Echtbetrieb. Deshalb darauf achten, dass Sie mit der richtigen Anwendung arbeiten, denn die im Schulungssystem erstellten Daten werden nicht lange gespeichert und nicht in das Echtsystem übernommen, sie werden in unregelmäßigen Abständen gelöscht.

### $2.4$ **Technischer Support der DFB Medien**

Die Ansprechpartner und die Kontaktdaten für Technischen Support und Meldung von Störungen zu den Spielzeiten am Wochenende bzw. außerhalb der Arbeitszeiten entnehmen Sie bitte dem Impressum bzw. dem Kontakt im DFBnet-Portal:

### http://www.dfbnet.org

Service - Call Center -

DFB Medien kann keinen technischen Support bezogen auf die lokale individuelle Internet-Anbindung in den Stadien oder in den Geschäftsstellen der Vereine leisten. Dazu müssen die Vereine die Unterstützung eines Beraters für Netzanbindung einholen.

### $2.5$ **Organisation des Spielberichts**

Zu den normalen Arbeitszeiten in der Woche stehen für Auskünfte über die Organisation des Spielbetriebs und des Spielberichts ihre bekannten Ansprechpartner in den Geschäftsstellen der Spielleitung/Staffelleitung zur Verfügung.

### $2.6$ Download dieser Beschreibung

Diese Beschreibung können Sie sich herunterladen über:

http://www.dfbnet.org

Service - Handbücher - Spielbericht -

### 3. Arbeitsablauf

![](_page_10_Picture_2.jpeg)

1. Mannschaftsaufstellung durch beide Vereine

![](_page_10_Picture_4.jpeg)

2. Im Stadion vor Anstoß: Vereine geben Teil 1 frei

![](_page_10_Picture_6.jpeg)

3. Während des Spiels: keine Aktion

![](_page_10_Picture_8.jpeg)

4a. Im Stadion nach dem Spiel: Schiedsrichter erstellt Teil 2

![](_page_10_Picture_10.jpeg)

4b. Nach Abstimmung: Schiedsrichter gibt Teil 2 frei

![](_page_10_Picture_12.jpeg)

5. Spielberichtsprüfung durch Staffelleitung

### Abbildung 1: Der Arbeitsablauf im Überblick

### $3.1.1$ Vor dem Spiel zu Hause (1)

Beide Vereine erstellen vor dem Spiel getrennt und ohne gegenseitige Einsicht ihre Mannschaftsaufstellung aus der Spielberechtigungsliste. Das kann schon zeitlich weit vor dem Spiel zu Hause stattfinden. Dabei wird die Spielberechtigung geprüft, zum einen ob gegen die Ligaregeln verstoßen wird und zum anderen, ob Sperren der Spieler vorliegen. Verletzungen der Ligaregeln und aktuelle Sperren werden angezeigt, eine fehlerhafte Mannschaftsaufstellung kann zwar gespeichert, jedoch nicht freigegeben werden (harter Fehler). Jeder Verein kann seinen Teil der Mannschaftsaufstellung drucken (Probedruck).

### $3.1.2$ Vor dem Spiel im Stadion (2)

### $3.1.2.1$ Vereinsfreigabe

Die beiden Mannschaftsverantwortlichen können bis zur beiderseitigen Freigabe (Vereinsfreigabe) die Aufstellung noch getrennt ohne gegenseitige Einsicht ändern. Dazu muss der Mannschaftsverantwortliche des Gastvereins im Stadion einen eigenen PC bedienen oder mindestens eine Anmeldung ans System am PC der Heimmannschaft vornehmen und den Mannschaftsverantwortlichen oder die Sportassistentin des Heimvereins bitten, nach seinen Vorgaben die Applikation zu bedienen.

Aktuelle Spielersperren werden angezeigt, können aber auch bei der Freigabe übergangen werden (weicher Fehler), da nicht sichergestellt werden kann, dass sie aktuell und verbindlich im System gespeichert sind.

![](_page_11_Picture_0.jpeg)

Die Vereine sollen die Mannschaftsaufstellungen möglichst vor dem Spiel freigeben (Vereinsfreigabe). Eine entsprechende Warnungsmeldung erfolgt 60 Minuten und 10 Minuten vor Spielbeginn. Nach erfolgter Freigabe ist die Aufstellung von den Vereinen nicht mehr änderbar. Erst nach beiderseitiger Freigabe können die Aufstellungen von beiden Vereinen eingesehen werden.

Wenn durch Vorgabe des Verbands ein Papierausdruck erforderlich ist, übernimmt der Heimverein das Drucken des Teil 1 (Echtdruck) und die Vereinsverantwortlichen kommen zum Unterschreiben des Spielberichts zusammen. Der Spielbericht besteht in diesem Schritt nur aus dem ersten Teil (Teil 1), dem Teil mit den Mannschaftsaufstellungen. Die Verantwortlichen des Heimvereins drucken ihn mit den erforderlichen Kopien aus. Die Mannschaftsverantwortlichen vergewissern sich, dass die ausgedruckte Mannschaftsaufstellung richtig ist, unterschreiben den Teil 1 und bringen ihn dann zu den jeweiligen Spielführern in die Mannschaftskabinen zur Unterschrift. Die Beteiligten erhalten die ausgedruckten Kopien des Berichts ohne Unterschriften, die aber durch die ausgedruckte Identifikationsnummer nachvollziehbar dem Original zuzuordnen sind. Das Original mit den Unterschriften wird dem Schiedsrichter übergeben.

Optional kann nach Vorgabe des Verbands auch mit der Elektronischen Bestätigung gearbeitet werden, dann entfällt das Drucken und die Weiterverarbeitung erfolgt rein elektronisch (siehe Kapitel 5.4).

#### $3.1.2.2$ Änderungen der Aufstellung vor dem Spiel nach Vereinsfreigabe

Wird durch unvorhergesehene Zwischenfälle die Mannschaftsaufstellung nach der Freigabe durch die Vereine bis unmittelbar vor dem Anstoß noch geändert, wird diese Änderung durch den Schiedsrichter auf dem Spielbericht Teil 1 zunächst handschriftlich vermerkt und nach dem Spiel über die Korrekturfunktion eingepflegt (siehe Kapitel 5.4).

#### $3.1.2.3$ **Rechtshinweis**

Die Verantwortung für die Einhaltung der Sperren und der Ligaregeln verbleibt auch mit dem Einsatz der Applikation Spielbericht bei den Vereinen.

#### $3.1.3$ Während des Spiels (3)

Während des Spiels findet keine Aktion in der Applikation statt.

#### $3.1.4$ Nach dem Spiel  $(4a + b)$

Nach dem Spiel meldet sich der Schiedsrichter mit seiner Kennung an und bekommt zunächst den Teil 1 mit den Aufstellungen angezeigt. Wenn es kurz vor Spielbeginn noch Änderungen an der Mannschaftsaufstellung gab, Nachnominierungen und Austausch von Spielern vor dem Spiel, werden diese über die Korrekturfunktion eingepflegt. Später beim Drucken des Teils 2 wird auch der korrigierte Teil 1 als Korrekturbeleg mit ausgegeben.

Im Teil 2 des Spielberichts werden zunächst Spielzeiten, Halbzeit- und Endergebnis und Besondere Vorkommnisse eingegeben. Dann folgt der Teil der Eingabe der Auswechslungen während des Spiels und der vergebenen Karten jeweils für Heim und Gast.

Stellt jetzt die Applikation fest, dass durch eine Auswechslung eine Lizenzregel verletzt wurde, dass also die Änderung bzw. die Auswechslung nicht zulässig war, wird eine Meldung ausgegeben. Der Fehlerhinweis bleibt deutlich sichtbar erhalten, auch nachdem der Spielbericht gespeichert und freigegeben wurde (am Bildschirm und im Druck).

Vor der Freigabe kann ein Probedruck angestoßen werden. Stellen die Verantwortlichen gemeinsam fest, dass noch Fehler im Bericht sind, kann der Schiedsrichter den Bericht noch einmal ändern und erneut drucken.

![](_page_12_Picture_0.jpeg)

Ist der Spielbericht akzeptiert, muss der Schiedsrichter den Spielbericht im System noch freigeben (Schiedsrichterfreigabe). Wenn im Verband ein Papierausdruck erforderlich ist, muss er inklusive Kopien vom Schiedsrichter gedruckt werden. Der Ausdruck des Spielberichts Teil 2, Original und die Kopien für Heim, Gast und Schiedsrichter werden nun im unteren Teil von allen Verantwortlichen unterschrieben. Das unterschriebene Original Teil 2 wird zusammen mit dem unterschriebenen Original Teil 1 und einem evtl. vorhandenen Korrekturbeleg Teils 1 an die Geschäftsstelle der Spielleitung geschickt und dort als Belegexemplar archiviert.

Optional kann nach Vorgabe des Verbands auch mit der Elektronischen Bestätigung gearbeitet werden, dann entfällt das Drucken und die Weiterverarbeitung erfolgt rein elektronisch (siehe Kapitel 5.4).

#### $3.1.5$ Nach dem Spieltag bei der Spielleitung/Staffelleitung (5)

Die Spielberichtsprüfer bzw. Staffelleiter sichten nach einem Spieltag alle Spielberichte und korrigieren, falls Fehler enthalten sind. Änderungen werden nachvollziehbar dokumentiert.

#### $3.1.6$ Besondere Vorkommnisse / Meldungen an die Rechtsinstanz

Von der im Folgenden beschriebenen Arbeitsweise kann durch verbandspezifische Anweisungen abgewichen werden.

Die Sonderberichte der Schiedsrichter werden nicht über ein Online-Formular erfasst, sondern werden weiterhin getrennt vom Spielbericht erstellt und an den Spielleiter und die Rechtsinstanz übermittelt. Neben dem Sonderbericht werden für die Rechtsinstanz die Teile 1 und 2 des Spielberichtes ausgedruckt und zusammen mit gegebenenfalls einbehaltenen Spielerpässen auf dem Postweg zugestellt.

Um sie ebenfalls elektronisch verfügbar zu haben, können die Sonderberichte vom Schiedsrichter auch als Datei zum Spiel hoch geladen werden. Die Funktion befindet sich im Tab-Reiter Dokumente. Sportrichter und Staffelleiter können sich diese hoch geladenen Dateien wieder herunterladen.

![](_page_13_Picture_0.jpeg)

### $3.2$ Zusammenfassung: Entstehung des offiziellen Spielberichts im System

Folgende Abbildung zeigt noch einmal die Entstehung des Spielberichts, wie oben beschrieben.

![](_page_13_Figure_3.jpeg)

Abbildung 2: Entstehung des Spielberichts Teil 1 und Teil 2 mit optionalem Korrekturbeleg für Teil  $\overline{1}$ 

©DFB Medien GmbH & Co. KG Seite 14 / 71 140129\_Spielbericht-Handbuch-Vereine-Schiedsrichter.R4.92.docx

![](_page_14_Picture_0.jpeg)

### $\overline{4}$ . **Beschreibung der Funktionen**

### $4.1$ Funktionen für den Mannschaftsverantwortlichen

### $4.1.1$ Überblick Dialogfluss für Spielberichtserstellung

![](_page_14_Figure_4.jpeg)

Abbildung 3: Dialogfluss der Anwendung bei der Rolle Mannschaftsverantwortlicher

©DFB Medien GmbH & Co. KG Seite 15 / 71 140129\_Spielbericht-Handbuch-Vereine-Schiedsrichter.R4.92.docx

![](_page_15_Picture_0.jpeg)

### 4.1.2 Anmeldung

Der Mannschaftsverantwortliche des Vereins für die Mannschaft in der jeweiligen Liga meldet sich mit seiner Kennung im System an (Siehe Kapitel 2.3 Seite 9) und gelangt auf die Einstiegsseite der Anwendung SpielPlus.

Für die Nutzung der ausgewählten Anwendung ist eine vorherige Zustimmung der allgemeinen Geschäftsbedingungen erforderlich. Die Funktion Später akzeptieren ist maximal 10 mal ausführbar.

Nach Bestätigung und weiter stehen auf der linken Randnavigation die Anwendungen zur Verfügung auf die der Benutzer berechtigt ist, z.B. Spielberichte, Passwort ändern und Abmelden.

Der Menüpunkt Spielberichte beinhaltet die Menüpunkte

Spielplanauswahl Statistiken Offene Sperren Spielberechtigungen.

Durch Klick auf Abmelden meldet man sich vom SpielPlus ab.

Durch Klick auf Passwort ändern kann das Passwort für die Anmeldung geändert werden. Achtung! Die Passwortänderung wirkt sich auf alle Anwendungen aus, für die die Kennung berechtigt ist.

#### $4.1.3$ Menüpunkt: Spielplanauswahl

#### $4.1.3.1$ **Einstieg nach der Anmeldung**

Das System positioniert standardmäßig auf den Menüpunkt Spielplanauswahl und dort auf das nächste Spiel in der aktuellen Saison ausgehend vom Tagesdatum.

![](_page_15_Picture_107.jpeg)

### Abbildung 4: Anzeige nächstes Spiel für den Mannschaftsverantwortlichen

Hat der Mannschaftsverantwortliche die Berechtigung auf mehrere Mannschaften kommt zunächst die Auswahl der Liga.

#### $4.1.3.2$ Alte Spiele anzeigen

Mit dem Button Alte Spiele können vergangene Spiele mit ihren Spielberichten angezeigt werden. Bei Aufruf eines Spielberichts wird der Stand der letzten Freigabe angezeigt. Ist der Spielbericht nicht mehr im Status In Planung, ist er gegen Änderung gesperrt, kann aber angezeigt und ausgedruckt werden.

#### $4.1.3.3$ Alle Spiele anzeigen

Mit dem Button Alle Spiele können vergangene Spiele und künftige Spiele angezeigt werden, d.h. der gesamte Spielplan der Saison wird ausgegeben. Für den Aufruf eines frei gegebenen

![](_page_16_Picture_0.jpeg)

Spielberichts gilt die gleiche Einschränkung wie oben beschrieben. Für übernächste und künftige Spiele können keine Spielberichte erstellt werden.

#### $4.1.3.4$ Für nächstes Spiel einen Spielbericht erstellen

Falls das nächste Spiel nicht schon angezeigt wird, kann es über den Button Nächstes Spiel angezeigt werden. Die Bearbeitung eines Spielberichts für ein Spiel erfolgt durch Klicken auf das Bleistift-Symbol. Die Weiterverarbeitung ist in Kapitel 4.1.4 beschrieben.

#### 4.1.3.5 Spiele einer älteren Saison auswählen

Über den Menüpunkt Spielplanauswahl kann auch eine ältere Saison ausgewählt werden (ab 04/05). Der Saisonwechsel findet ab Saison 2009/2010 immer vom 30.06. auf den 01.07. eines Jahres statt. Sind Spielbericht nicht mehr im Status In Planung, sind sie gegen Änderung gesperrt, können aber angezeigt und ausgedruckt werden.

#### 414 **Spielbericht Teil 1**

#### 4.1.4.1 Erfassung der Verantwortlichen und sonstigen Angaben

Es werden die verantwortlichen Personen wie Trainer, Assistenz, Mannschaftsverantwortliche usw. für die Mannschaft erfasst. Als Eingabehilfe werden die Daten des letzten Spiels als Vorbelegung übernommen.

Über die Ligaregeln kann der Verbandsadministrator festlegen, für welche Felder Eingabepflicht besteht, sie sind dann gelb hinterlegt. In einem Feld können mehrere Namen angegeben werden, Prüfungen finden nicht statt. Der Verein muss selbst auf die Regel achten, dass nicht mehr als 8 Personen benannt sind, die sich am Spielfeldrand aufhalten.

![](_page_16_Picture_87.jpeg)

### Abbildung 5: Vereins- und Mannschaftsverantwortliche

Der Schalter Verantwortliche nicht veröffentlichen muss gesetzt werden, wenn die Namen der Mannschaftsverantwortlichen nicht auf der Seite www.fussball.de veröffentlicht werden sollen.

In allen überregionalen Ligen ist die Nicht-Veröffentlichungs-Angabe nicht möglich.

Die Einträge müssen durch Betätigen des Buttons Speichern gespeichert werden. Wurde das Speichern vergessen, erscheint folgende Meldung:

![](_page_17_Picture_0.jpeg)

![](_page_17_Picture_111.jpeg)

### Abbildung 6: Warnung bei nicht durchgeführter Speicherung

Beachten Sie bitte, dass bei OK die Änderungen verloren gehen! Um zu speichern zunächst Abbrechen betätigen, dann Speichern.

Durch Betätigung des Buttons Aufstellung bearbeiten wird der Dialog zur Mannschaftsaufstellung aufgerufen, siehe Kapitel 4.1.4.5.

Die in den Kapiteln 4.1.4.2, 4.1.4.3, 4.1.4.4 beschriebenen Optionen können in der Ligaregel (Verbandsadministrator) gesetzt werden, um die wie folgt beschriebene Arbeitsweise abzubilden.

### 4.1.4.2 Angaben zur Werbung (optional)

Im Eingabefeld Angaben zur Werbung müssen die vom Verband geforderten Angaben zu Sponsoren im Freitextformat gemacht werden.

#### 4.1.4.3 Spieler, die nicht auf der Spielberechtigungsliste stehen (optional)

Spieler, deren Passantrag sehr kurzfristig vor dem Spiel zur Geschäftsstelle des Landesverbandes (elektronisch bzw. per Fax) übermittelt wurde, sind auf der Spielberechtigungsliste nicht zu finden, solange der Passantrag noch nicht eingegeben und genehmigt wurde. Sie sind aber spielberichtigt, sobald der Antrag beim Verband eingegangen ist.

Zur Erfassung dieser Spieler wird ein gleichnamiges Eingabefeld unter dem Bereich Verantwortliche und sonstige Angaben im Teil 1 angeboten, es sollen Name, Vorname und Geburtsdatum eingegeben werden. Es besteht keine Eingabepflicht (Feld nicht gelb hinterlegt). Eine Prüfung der Eingaben kann nicht erfolgen, die Eintragungen sind reine Texte und können keine Personen in der Datenbank referenzieren.

Die Erfassung der Spielereignisse, wie Auswechslungen und Karten muss der Schiedsrichter im Feld Sonstige Vorkommnisse im Teil 2 vornehmen.

Wird mindestens ein Spieler bei Heim oder Gast in dieser Rubrik aufgeführt, wird der Spielbericht mit einem Fehler/Hinweis gekennzeichnet und im Kopf der Text "Prüfung erforderlich" eingesetzt.

#### Nichtneutraler Schiedsrichterassistent (optional)  $4.1.4.4$

In einigen Landesverbänden und in bestimmten Ligen ist festgelegt, dass die Vereine Nichtneutrale Schiri-Assistenten stellen müssen und in der Regel keine neutralen Schiri-Assistenten angesetzt werden.

In dem Fall werden bei beiden Vereinen unter dem Bereich Verantwortliche und sonstige Angaben Textfelder angeboten, in die die Mannschaftsverantwortlichen die Namen der nichtneutralen Schiri-Assistenten eingeben können. Sollten doch Schiedsrichterassistenten über die Schiri-Ansetzung angesetzt sein, dann haben diese Priorität, d.h. sie werden wie gewohnt im Teil 2 angezeigt, sind auch wie bisher vom Schiedsrichter änderbar. In dem Fall werden keine Eingabefelder nichtneutrale Schiedsrichterassistenten im Teil 1 angeboten.

Eine Prüfung der Eingaben kann nicht erfolgen, die Eintragungen sind Texte und können keine Personen in der Datenbank referenzieren. Es erfolgt deshalb auch kein Rückfluss in die Schiri-Ansetzung, falls die angegebenen Namen doch registrierte Schiedsrichterassistenten sind.

![](_page_18_Picture_0.jpeg)

Solange die Vereinsfreigabe noch nicht erfolgt ist, kann der Mannschaftsverantwortliche die Eingabe noch ändern (gleiche Behandlung wie bei den Verantwortlichen und der Aufstellung). Bei beiderseitiger Vereinsfreigabe werden die beiden Eingaben im Feld nichtneutraler Schiedsrichterassistent der Heimmannschaft in das Schiedsrichterfeld Assistent 1 und das der Gastmannschaft in das Feld Assistent 2 übernommen.

Der Schiedsrichter kann die Angaben in Assistent 1 und 2 bei der Eingabe des Teils 2 noch ändern, solange noch keine Schiedsrichterfreigabe erfolgt ist. Diese Änderungen fließen auch zurück in den Teil 1, d.h. die Eingaben der Vereine werden im Teil 1 ebenfalls überschrieben.

#### Mannschaftsaufstellung bearbeiten 4.1.4.5

Es wird die aktuelle Spielberechtigungsliste der Mannschaft angezeigt (Seite oben). Die Spieler sind nach Namen alphabetisch sortiert.

Die Aufstellungen des letzten Spiels werden übernommen und vorbelegt, außer am Start der Saison, dann sind keine Spieler in der Mannschaft und Auswechselmannschaft.

![](_page_18_Figure_6.jpeg)

### Abbildung 7: Mannschaft und Auswechselmannschaft aufstellen

Die Übernahme in die Mannschaft oder in die Auswechselmannschaft erfolgt durch Ankreuzen der jeweiligen Spieler in der Spielberechtigungsliste und Betätigung der jeweiligen Buttons mit Doppelpfeil. Die Rückübertragung erfolgt analog. Werden Spieler in der Spielberechtigungsliste und in der Mannschaft angekreuzt, werden sie ausgetauscht. Ebenso kann ein Austausch der Spieler zwischen Mannschaft und Auswechselmannschaft ausgeführt werden.

Bei der Bearbeitung der Aufstellung prüft das Programm über die Ligaregel, welches Spielrecht in der Liga gültig ist und bietet nur die Spieler an, die eines der gültigen Spielrechte haben und bei dem der Beginntermin am Tag des Spiels erreicht ist. Der Mannschaftsverantwortliche kann also nur die Spieler aufstellen, die für dieses Spiel ein Spielrecht haben.

![](_page_19_Picture_0.jpeg)

#### 4.1.4.6 Spielrechtsprüfung mit Kontrollmöglichkeit über Pass Online

Bei Aufruf der Seite sbo112 Aufstellung bearbeiten wird eine Prüfung des Spielrechts über das DFBnet-Passwesen durchgeführt. Sind Spieler vorhanden, die laut Passwesen kein Spielrecht haben, kommt folgende Fehlermeldung:

Es gibt Spieler in der Aufstellung, die nicht mehr in der Spielberechtigungsliste sind oder die laut Passwesen kein Spielrecht haben.

Die entsprechenden Spieler werden in roter Schrift angezeigt. Im Spielberichtsdruck werden diese Spieler gekennzeichnet mit der Meldung

\* Spielberechtigung nicht überprüfbar!

Diese Meldung bleibt auch nach der Freigabe (Vereinsfreigabe und Schiedsrichterfreigabe) erhalten.

Die Gründe für ein fehlendes bzw. unklares Spielrecht können sehr vielfältig sein, z.B.

- in den Passdaten ist das falsche Geschlecht angegeben, oder
- $\bullet$ der Spieler wurde über Pass Online auf "nicht einsetzbar" gesetzt, oder
- der Spieler hat eine Ruhezeit wegen fehlendem Sozialversicherungsnachweis, oder  $\bullet$
- das Spielrecht ist in den Passdaten beendet worden, oder  $\bullet$
- ein Junioren-Spieler/in hat nicht das vorzeitige Herren-/Frauen-Spielrecht.  $\bullet$

Es wird empfohlen, über die DFBnet-Anwendung Pass Online die Spielrechte der betroffenen Spieler zu recherchieren, dort ist der Grund für das fehlende Spielrecht zu finden.

Über eine Zugangskennung für DFBnet Pass Online verfügt i.a. jeder Verein, falls nicht, wenden Sie sich bitte an den zuständigen Landesverband.

#### $4.1.4.7$ **Torwart und Ersatztorwart (optional)**

Für die Spieler, die Torwart oder Ersatztorwart in diesem Spiel werden sollen, müssen nach der Übernahme die entsprechenden Eigenschaften angekreuzt werden. Dies wird durch die Abkürzungen TW und ETW im Feld Hinweis gekennzeichnet.

Ob die Angabe Ersatztorwart Pflicht ist, hängt von der Einstellung in der Ligaregel ab (Verbandsadministrator)

### 4.1.4.8 Spielführer (Captain)

Mindestens ein Spieler in der Mannschaft muss durch Ankreuzen zum Spielführer benannt werden. Dies wird durch die Abkürzung C im Feld Hinweis angezeigt.

### 4.1.4.9 Rückennummern (optional)

Wenn in der Spielberechtigungsliste für die Mannschaft die Eigenschaft Feste Rückennummern vergeben ist, dann sind die Rückennummern hier nicht änderbar und sie werden aus der Spielberechtigungsliste übernommen. Ist Feste Rückennummern nicht gesetzt, müssen in jedem Spiel die Rückennummern hier eingegeben werden.

### 4.1.4.10 Spielernamen nicht veröffentlichen (n.ö.)

Sollen Spielernamen nicht auf www.fussball.de veröffentlicht werden, muss bei den betroffenen Spielern der Schalter n.ö. vor der Vereinsfreigabe gesetzt werden.

In allen überregionalen Ligen ist die Nicht-Veröffentlichungs-Angabe nicht möglich.

### 4.1.4.11 Sortierung der Spieler

In der Mannschaft und der Auswechselmannschaft werden die Spieler nach Rückennummern sortiert, wobei der Torwart bzw. der Ersatztorwart immer an erster Stelle oben steht.

![](_page_20_Picture_0.jpeg)

## 4.1.4.12 Prüfung auf Anzahl Spieler (optional)

Die Prüfung erfolgt auf Grund der Grenzwerte aus den Ligaregeln bzw. aus den Staffeldaten. Für eine übliche 11er-Mannschaft wäre sie wie folgt:

![](_page_20_Picture_87.jpeg)

### Tabelle 1: Prüfung Anzahl Spieler

Wenn im optionalen Feld Spieler, die nicht auf der Spielberechtigungsliste stehen eine Eingabe gemacht wurde (Inhalt nicht leer), dann wird die Prüfung auf minimale Anzahl Spieler in der Aufstellung außer Kraft gesetzt und der Spielbericht kann auch mit weniger Spielern als mit der in den Ligaregeln angegebenen Minimalzahl freigegeben werden. Die Prüfung auf die Maximalzahl bleibt davon unberührt.

### 4.1.4.13 Prüfung der Ligaregeln für 3. Liga, Regional-, Oberligen und DFB-Pokal (optional)

Die Anzahl der eingesetzten Spieler mit bestimmten Eigenschaften unterliegt Regeln, diese werden geprüft und es werden entsprechende Meldungen ausgegeben. Als Hilfe werden im Fenster Aufstellung bearbeiten die Summen über alle relevanten Spalten in den letzten Zeilen ausgegeben.

![](_page_20_Picture_88.jpeg)

### Tabelle 2: Regeln 3. Liga, RL, OL, DFB-Pokal

- 1. Lizenzvereine sind Vereine, die eine 1. Mannschaft in einer der beiden Lizenzligen hat (Bundesliga oder 2. Bundesliga).
- 2. Amateurvereine sind Vereine, die keine Mannschaft in den Lizenzligen hat, sondern ausschließlich Mannschaften in den Amateurligen. Ein Lizenzverein wird wieder Amateurverein, wenn seine Lizenzmannschaft von der 2.BL in die 3. Liga absteigt.
- 3. U23 ist ein Spieler, der am 1.7. des Spieljahres das 23. Lebensjahr noch nicht vollendet hat, d.h. für 2005/2006 (1.7.2005) Geburtstag > 1.7.1982.
- 4. ein Nicht-EU-Spieler, der Fußballdeutscher ist, zählt bei der Begrenzung der Nicht-EU-Spieler nicht mit (Eigenschaft "Fußballdeutscher" hebt die Eigenschaft "Nicht-EU" auf).
- 5. Die Stammspielerregel kann das Programm nicht prüfen, hierzu müssen die Spielereinsatzstatistiken herangezogen werden.
- 6. Die Regeln bezüglich der Min. U23 und der Max. Nicht-EU gelten im DFB-Pokal und in der Relegation nicht für Amateurmannschaften, wenn sie gegen eine Lizenzmannschaft spielen.

![](_page_21_Picture_0.jpeg)

### 4.1.4.14 Prüfung der Ligaregeln für Amateurligen (optional)

Es gibt zurzeit keine Prüfungen bezogen auf Spielereigenschaften.

### 4.1.4.15 Prüfung der Sperren von Spielern

Wenn der Verbandsadministrator für die Liga entsprechende Sperrregeln angelegt hat, setzt das Programm DFBnet-Spielbericht automatische Sperren nach wiederholter Gelber, einer Gelb-Roten oder einer Roten Karte bei dem betroffenen Spieler.

Auch die Sperren, die von der Sportgerichtsbarkeit bzw. dem Staffelleiter auf Grund von Urteilen ausgesprochen wurden, werden im Programm verwaltet.

Sind Spieler für diesen Spieltag gesperrt, werden im Feld Hinweis die Sperre und der zur Sperre führende Grund angezeigt. Hierfür werden die Symbole Schloss und 5.Gelbe, Gelb-Rote Karte oder Urteil (§) verwendet.

Die Sperre kann vom Mannschaftsverantwortlichen ignoriert werden, d.h. er kann einen gesperrten Spieler trotzdem ansetzen. Wird der Spieler angesetzt, wird er auch in der Mannschaft oder Auswechselmannschaft mit dem Symbol Schloss im Feld Hinweis angezeigt.

Setzt der Spieler wegen einer Sperre aus, wird eine Ableistung gespeichert.

### Hinweise:

- 1. Die Verantwortung für die Einhaltung der Sperren bleibt in jedem Fall bei den Vereinen.
- 2. Sperren aus anderen Ligen können nicht angezeigt werden, solange für diese Liga der elektronische Spielbericht nicht im Einsatz ist.
- 3. Wegen nicht oder falsch erfasster Spielberichte können ebenfalls Sperren nicht angezeigt werden.
- 4. Wird der Spieler von der Spielberechtigungsliste gestrichen oder inaktiv gesetzt, können keine Ableistungen erkannt und gespeichert werden, die Sperre bleibt also erhalten.
- 5. Der Spieler nimmt seine Sperre nach einem Vereinswechsel mit, sie wird also wieder angezeigt.

### 4.1.4.16 Sperrregeln in den DFB-Ligen

![](_page_21_Picture_99.jpeg)

### Tabelle 3: Sperrregeln in den DFB-Ligen

### 4.1.4.17 Speichern und Probedruck Teil 1

Ist die Mannschaftsaufstellung fertig, muss vor Schließen des Unterfensters Mannschaftsaufstellung bearbeiten mit dem Button Speichern ein Speichern des Spielberichts durchgeführt werden, sodass bei Beendigung und Wiederanmeldung auf den letzten gesicherten Stand wieder aufgesetzt werden kann. Wird das Speichern vergessen, erfolgt eine Warnungsmeldung.

![](_page_22_Picture_0.jpeg)

Vor der Freigabe kann ein Probedruck für den Teil 1 erstellt werden, der aber nicht zur Unterschrift verwendet werden soll und deshalb mit dem Status "In Planung" und dem Vermerk "Probedruck, nicht als unterschriftsfähiges Dokument verwenden" gekennzeichnet ist.

Der Probedruck enthält nicht die Mannschaftsaufstellung des Gegners, sie ist erst nach beiderseitiger Freigabe sichtbar.

Nach Betätigen des Buttons Drucken wird ein Windows-Download-Fenster geöffnet (das genaue Aussehen ist Browser-abhängig). Damit kann die Druckdatei direkt geöffnet oder auf einem Laufwerk gespeichert werden.

Nach Betätigen des Buttons Öffnen wird der Acrobat-Reader geöffnet, in dem dann das Dokument angezeigt wird. Die Ausgabe auf einen Drucker kann aus dem Acrobat-Reader heraus gesteuert und vorgenommen werden. Der Probedruck kann vor der Freigabe immer wiederholt werden.

### 4.1.4.18 Freigabe und Echtdruck des Spielberichts Teil 1

Die Vereine müssen den Spielbericht Teil 1 mit den Mannschaftsaufstellungen dem Schiedsrichter spätestens 60 min vor dem Spiel vorlegen. Damit er noch unterschrieben werden kann, müssen sie ihn rechtzeitig freigeben (Button Freigabe). Danach ist die Aufstellung von den Vereinen nicht mehr änderbar und sie kann dann vom gegnerischen Verein eingesehen werden.

Ca. 60 Minuten vor der geplanten Anstoßzeit werden die Mannschaftsverantwortlichen durch einen Hinweis im Fenster Vereins- und Mannschaftsverantwortliche auf die notwendige Freigabe hingewiesen. Es sollte eine direkte Abstimmung zwischen Heim und Gast erfolgen, damit die rechtzeitige Freigabe durchgeführt wird.

Nach beiderseitiger Freigabe kann der Spielbericht Teil 1, üblicherweise vom Heimverein, mit den erforderlichen Kopien gedruckt werden (Button Drucken). Es wird wieder die Download-Box geöffnet und das Original und die Kopien in den Acrobat-Reader eingestellt. Je nach Leitungsanbindung kann dieser Vorgang einige Minuten dauern. Auch das Ausdrucken kann wegen der erforderlichen Kopien je nach Druckergeschwindigkeit einige Minuten dauern. Der Echtdruck kann ohne Änderung der Daten immer wiederholt werden, z.B. nach einer Druckerstörung.

Die Liste enthält die Kennzeichnung der Spieler mit Spielertyp und Spielführer.

Kritische Mannschaftsaufstellungen, d.h. wenn bei Einwechslung der Auswechselspieler eine Verletzung der Ligaregeln möglich ist, werden durch Warnungen gekennzeichnet. Die "kritischen" Spieler sind markiert und zusätzlich wird deren Anzahl angezeigt.

### 4.1.4.19 Elektronische Bestätigung (optional)

Nach beiderseitiger Vereinsfreigabe werden in den Unterschriftsfeldern im PDF-Druck Teil 1 die Namen und der Zeitstempel in die Unterschriftszeile von beiden Mannschaftsverantwortlichen eingesetzt. Wird im Verband (Option) mit Vereinskennungen gearbeitet, werden die Vereinsnamen eingesetzt (zu Einzelheiten siehe → Kapitel 5.4).

### 4.1.4.20 Pressebericht vor dem Spiel

Nach der Vereinsfreigabe kann einer der beteiligten Vereine den Pressebericht mit der Aufstellung ausdrucken. Das Layout ist für alle Ligen gleich, siehe Abbildung 8: Pressebericht vor dem Spiel.

### Hinweise:

1. Für die Frauen- und Juniorinnen-Mannschaften wird die weibliche Form in den Überschriften ausgegeben.

![](_page_23_Picture_0.jpeg)

2. Ist in den Ligaregeln der entsprechende Schalter gesetzt, werden die Namen der Schiedsrichter/in um den Wohnort in Klammern ergänzt.

### 4.1.4.21 Pressebericht nach dem Spiel

Nach der Schiedsrichterfreigabe können auch die Vereine den Pressebericht nach dem Spiel (im CSV- und im PDF- Format) abrufen.

Einzelheiten hierzu siehe → Kapitel 4.2.7

![](_page_23_Picture_35.jpeg)

Abbildung 8: Pressebericht vor dem Spiel

![](_page_24_Picture_0.jpeg)

### 4.1.5 Anzeige der fertigen Spielberichte nach dem Spiel

#### $4.1.5.1$ Spielberichte

Ist ein Spielbericht im Status Schiedsrichterfreigabe, Prüferfreigabe oder Nacherfassung erfolgt wird bei Aufruf aus dem Spielplan über Alle Spiele oder Alte Spiele der vollständige Spielbericht mit den Tab-Reitern Aufstellung, Spielverlauf, Bestätigung (optional), Torschützen angezeigt. Bestätigung wird nur angezeigt, wenn in der Liga mit Elektronischer Bestätigung gearbeitet wird.

In Aufstellung und Spielverlauf können von den Vereinen keine Änderungen mehr vorgenommen werden.

Zur Bearbeitungsmöglichkeit im Tab-Reiter Bestätigung siehe → Kapitel 5.4.4. Zur Bearbeitungsmöglichkeit im Tab-Reiter Torschützen siehe → Kapitel 5.3

#### $4.1.5.2$ Keine Spielrechtsprüfungen bei der Anzeige abgeschlossener Spielberichte

Wenn ein freigegebener Spielbericht nur angezeigt und gedruckt wird, werden keine Spielrechtsprüfungen mehr durchgeführt, d.h. bei Vereinswechslern werden keine Meldungen mehr ausgegeben.

Wird ein freigegebener Spielbericht vom Staffelleiter korrigiert, dann müssen wieder alle Spielrechtsprüfungen durchgeführt werden, auch wenn das Spiel aus der Hinrunde ist und lange zurückliegt. Das Programm kann keine Unterscheidung vornehmen, ob das Spiel "lange" oder nur "kurz" zurückliegt.

In dem Fall werden dann diese Spieler wieder gekennzeichnet mit der Meldung \* Spielberechtigung nicht überprüfbar!

Diese Meldung bleibt auch nach der Freigabe erhalten.

#### 4.1.5.3 Detailinformationen zu den Spielern anzeigen

Es kann vorkommen, dass in Vereinen in der gleichen Mannschaft Spieler mit gleichem Namen und Vornamen vorkommen. Sie sind dann im Dialog Aufstellung bearbeiten und Aufstellung anzeigen nicht unterscheidbar.

In den Seiten sbo112 Aufstellung bearbeiten, sbo111 und sbo115 Aufstellung anzeigen gibt es jetzt die Möglichkeit über die Funktion MouseOver die Informationen Geburtsdatum und Passnummer zum Spieler anzuzeigen. Damit sind die Spieler unterscheidbar.

![](_page_25_Picture_0.jpeg)

#### 416 Menüpunkt: Statistiken

In allen Fällen werden Dateien im Format CSV erzeugt, die entweder gespeichert oder direkt in EXCEL geladen werden können. Auch hier ist die Auswahl einer alten Saison möglich. Hinweis: Sollen mehrere Dateien nacheinander direkt in EXCEL herunter geladen werden ohne EXCEL zwischendurch zu schließen, kann es sein, dass die Dateien nicht oder mit großer Verzögerung in EXCEL importiert werden. Um dies zu umgehen, bietet es sich an, zunächst jede Datei lokal zu speichern und dann mit EXCEL zu öffnen.

#### 4.1.6.1 Kartenstatistik

Es können vier Arten der Kartenstatistik pro Liga herunter geladen werden. Die Statistik Gelbe Karten bisher, Rote- und Gelb-Rote Karten bisher, Karten gesamt bisher und Karten gesamt bisher inkl. Gelb vor Rot.

#### Torschützen  $4.1.6.2$

Es wird die Torschützenrangliste absteigend sortiert nach Anzahl Tore in der Saison ausgegehen

#### 4.1.6.3 **Zuschauer**

Gibt die Anzahl der Zuschauer, die vom Schiedsrichter im Spielbericht eingeben wurden, pro Mannschaft und Spieltag aus.

### 4.1.6.4 Spielereinsätze

Es gibt zwei Arten von Statistiken:

Spielereinsatz kumuliert, gibt die Einsätze kumuliert pro Mannschaft und Spieltag aus, diese Statistik hat nur für die Regional- und Oberligen Bedeutung.

Spielereinsatz (Detail) mit den Varianten ..ohne Nicht-Einsätze / ...mit Nicht-Einsätzen, gibt die einzelnen Einssatzzeiten der Spieler des Vereins für alle Spiele der Liga und Saison aus. In der Variante ..ohne Nicht-Einsätze werden die Spiele mit Einsatzzeit 0 unterdrückt.

### Download der Spielereinsatzzeiten für alle Spieler der Mannschaft

Es kann für alle Spieler einer Mannschaft die Spielereinsatzzeiten als CSV-Datei herunter geladen werden. Diese Funktion kann vom Mannschaftsverantwortlichen für die Spieler seiner Mannschaft und vom Staffelleiter für alle Spieler seiner Staffel aufgerufen werden.

Der Download der Spielereinsatzzeiten ist unter -Spieler/innen Einsätze, Spielzeiten mit / ohne Nicht-Einsätze (Detail) abrufbar.

Für diese Statistiken ist die Auswahl der Saison, Liga und des Spieltages von - bis notwendig. In allen Fällen wird eine CSV-Datei erzeugt.

### Download in ein ZIP-Archiv

Die Download-Datei wird aus Gründen der Reduzierung der Datenmengen als ZIP- Archiv erstellt, in dem sich dann die CSV- Datei befindet. Das Archiv kann mit WINZIP oder einem anderen kompatiblen ZIP- Programm geöffnet werden und die CSV- Datei kann direkt in EXCEL eingelesen werden.

### Aufbau der CSV-Datei und Verwendung in EXCEL

Wird die Datei in EXCEL eingelesen, werden die Einsätze aller Spieler der Mannschaft alphabetisch sortiert und innerhalb des Spielers nach Spieldatum absteigend sortiert angezeigt. Um eine Einzelbetrachtung vornehmen zu können, ist es sinnvoll über die Daten einen Filter zu setzen, z B. den Autofilter.

![](_page_26_Picture_0.jpeg)

### Erklärung einiger Ausgabefelder:

Es werden die Einsätze der aktiven und inaktiven Spieler ausgegeben, weil sonst die Vereinswechsler nicht erfasst würden.

Unter Spzt-1HZ und Spzt-2HZ werden die Spielzeiten der 1. und 2. Halbzeit mit Nachspielzeiten angegeben, damit leichter nachvollziehbar ist, wie sich der Einsatz-real errechnet.

Unter *Einsatz-real* werden die Nachspielminuten der 1. und 2. Halbzeit und evtl. der Verlängerungen mit eingerechnet, z.B. 1 bis  $45+2$ , 46 bis  $90+1 = 93$ .

Unter *Einsatz-normiert* werden die Nachspielminuten nicht mit eingerechnet, sondern auf 45 und 90 Minuten normiert, z.B. 1 bis  $45+2$ , 46 bis  $90+1 = 90$ .

### Sonderfälle<sup>-</sup>

- 1. Bei Einwechslung in der letzten Minute der Spielzeit bzw. der Nachspielzeit wird ausgegeben: Einsatzminute real = 1, Einsatzminute normiert = 1
- 2. Bei Einwechslung in der Nachspielzeit wird ausgegeben: Einsatzminute real = reale Differenz. Einsatzminute normiert = 1
- 3. bei Einwechslung in der Halbezeit wird vom Schiedsrichter im Spielbericht die 46. Minute dokumentiert, in dem Fall müssen beim Einwechselspieler die Einsatzminuten um 1 erhöht werden, denn er war 45 Minuten im Einsatz, nicht 44.
- 4. In der Spielereinsatzstatistik wird für einen Spieler, der ohne Angabe einer Minute einwechselt wurde (Junioren), die volle nominelle Spielzeit (Angabe Spieldauer aus der Ligaregel) angerechnet. Dies gilt natürlich auch für einen Spieler, der ausgewechselt, aber nicht namentlich angegeben wurde (Junioren).
- 5. bei Spielabbruch werden keine Einsätze für das Spiel verbucht.

### Datenmengen und Download-Zeiten

Die Datenmengen, die beim Abruf entstehen, können ie nach Liga erhebliche Größenordnungen annehmen. Der Abruf benötigt deshalb mehrere Minuten und belastet die Anwendung erheblich. Deshalb wird vom System nur ein Abruf zu einer Zeit zugelassen (Abrufserialisierung). Läuft ein Abruf und es wird durch einen weiteren Benutzer ein zweiter Abruf gestartet, wird der neue abgewiesen und es kommt die Meldung:

![](_page_26_Picture_104.jpeg)

### Abbildung 9: Abrufserialisierung

Der zweite Benutzer muss es nach einer Wartezeit erneut versuchen und den Abruf wieder starten.

![](_page_27_Picture_0.jpeg)

### 4.1.7 Menüpunkt: Offene Spielersperren anzeigen

Die Funktion offene Sperren liefert eine Übersicht über die aktuell offenen Sperren der Spieler der Mannschaft des Vereins bezogen auf die Liga und den Wettbewerb. Zunächst muss der Wettbewerb Meisterschaft/Pokal oder Freundschaftsspiel und die Liga bzw. die Mannschaft ausgewählt werden.

![](_page_27_Picture_52.jpeg)

### Abbildung 10: Offene Sperren der Spieler eines Vereins

Die Gültigkeit der Sperre in den Wettbewerben wird unterhalb der Liga angezeigt, Me = Meisterschaft, Po = Pokal, FS = Freundschaftsspiel. Ist in den Sperren die Gültigkeit für höhere bzw. niedere Ligen angegeben, dann wird sie auch dort angezeigt, wie in obigem Beispiel.

Falls auf Grund einer Roten Karte ein Urteil mit Sperre für mehrere Spiele besteht, können auch teilweise Ableistungen angezeigt werden (weitere Zeilen in Kursivschrift). Ist die Sperre vollständig abgeleistet, wird sie nicht mehr angezeigt.

Bei einer Mehrfachsperre eines Spielers, z.B. ein Spiel wegen Gelb-Roter Karte und mehrere Spiele wegen eines Sportgerichtsurteils, wird jetzt die Sperre wegen der Gelb-Roten Karte zuerst abgeleistet, erst dann die Sperre wegen des Urteils.

![](_page_28_Picture_0.jpeg)

#### 418 Menüpunkt: Spielberechtigungsliste

#### $4.1.8.1$ Spielberechtigungsliste bearbeiten

Die Spielberechtigungsliste einer Mannschaft wird vom Mannschaftsverantwortlichen erstellt. Dabei kann auf die Passdaten aus dem DFBnet-Passwesen zugegriffen werden. Der Staffelleiter kann die Liste kontrollieren, korrigieren und fixieren (sperren). Zu Beginn einer Saison sind die Spielberechtigungslisten leer und müssen wieder aufgebaut werden.

Die Funktion wird dem Mannschaftsverantwortlichen unterm Menüpunkt Spielberechtigungsliste in der linken Randnavigation zur Verfügung gestellt. Auf der Seite sbl010 wird ein Überblick über die vom Verein gemeldeten Mannschaften, auf die der angemeldete Mannschaftsverantwortliche berechtigt ist, ausgegeben, siehe nächste Abbildung.

| <b>Integrations-System</b>         | Spielberechtiqungsliste bearbeiten<br>sbl 010 |                       |                      |                         |                     |                                                                  |  |  |  |
|------------------------------------|-----------------------------------------------|-----------------------|----------------------|-------------------------|---------------------|------------------------------------------------------------------|--|--|--|
|                                    | <b>Gemeldete Mannschaften</b>                 |                       |                      |                         |                     |                                                                  |  |  |  |
|                                    | Vereins- und Mannschaftssuche                 |                       |                      |                         |                     |                                                                  |  |  |  |
| Spitellberiight                    | Saison                                        | 13/14                 |                      | 圖                       |                     |                                                                  |  |  |  |
| Spielberichte                      | 珍日位                                           |                       |                      |                         |                     | Suchen                                                           |  |  |  |
| Spielplanauswahl                   | Seite 1/2 (32 Treffer insgesamt)              |                       |                      |                         |                     | $\boxed{1}$ $\boxed{1}$ $\boxed{2}$<br>$\mathbb{F}$ $\mathbb{H}$ |  |  |  |
| Statistiken                        | <b>VA</b> Nummer                              | <b>⊽∆ Vereinsname</b> | Mannschaftsart       | Mannschaftsname         | <b>Spielklasse</b>  | <b>Status</b>                                                    |  |  |  |
| Offene Sperren                     | <b>Vul</b> 03000098                           | Hamburger SV          | Super-Senioren       | HSV 1.Sen.              | Kreisklasse         | nicht vorhanden                                                  |  |  |  |
| Spielberechtigungsliste            | Vu.                                           |                       | Senioren             | HSV 2.Sen.              | Kreisklasse         | nicht vorhanden                                                  |  |  |  |
| Auswahlmannschaften                | Ųш                                            |                       | Senioren             | HSV 3.Sen.              | Kreisklasse         | nicht vorhanden.                                                 |  |  |  |
| Spieltagsreport Sicherheit         | Qш                                            |                       | Alte Herren          | HSV 1.AH                | Kreisklasse         | nicht vorhanden                                                  |  |  |  |
|                                    | Qυ                                            |                       | Herren               | Hamburger SV            | Bundesliga          | gesperrt                                                         |  |  |  |
| Fanbeauftragter                    | Qψ                                            |                       | Herren               | <b>HSV Futsal</b>       | Verbandsliga Futsal | nicht vorhanden                                                  |  |  |  |
| <b>Prävention &amp; Sicherheit</b> | Qw                                            |                       | Herren               | <b>HSV III</b>          | Bezirksliga         | in Bearbeitung                                                   |  |  |  |
| Pass Online                        | Qυ                                            |                       | Herren               | HSV IV                  | Kreisliga           | in Bearbeitung                                                   |  |  |  |
| Abmelden                           | Qur                                           |                       | Herren               | HSV V                   | Kreisklasse         | in Bearbeitung                                                   |  |  |  |
|                                    | Qui                                           |                       | A-Junioren           | Hamburger SV            | Bundesliga          | fixiert                                                          |  |  |  |
| Service                            | Qu?                                           |                       | A-Junioren           | HSV 2.A                 | Landesliga          | in Bearbeitung                                                   |  |  |  |
| Hilfsangebote                      | Qur                                           |                       | B-Junioren           | Hamburger SV            | Bundesliga          | fixiert                                                          |  |  |  |
| Passwort ändern                    | Qш                                            |                       | <b>B-Junioren</b>    | <b>HSV 3.B (A2)</b>     | Bezirksliga         | in Bearbeitung                                                   |  |  |  |
| Benutzerdaten ändern               | Ųω                                            |                       | C-Junioren           | HSV 2.C (LZ) (J1)       | Landesliga          | in Bearbeitung                                                   |  |  |  |
| Downloads                          | Qui                                           |                       | C-Junioren           | <b>HSV 3.C (A2)</b>     | Bezirksliga         | in Bearbeitung                                                   |  |  |  |
| Impressum                          | Qu?                                           |                       | C-Junioren           | HSV 4.C (1.B-Mäd.) (A2) | Kreisklasse         | in Bearbeitung                                                   |  |  |  |
|                                    | Qu?                                           |                       | C-Junioren           | HSV 5.C (1.C-Mäd.) (33) | Kreisklasse         | in Bearbeitung                                                   |  |  |  |
| <b>Session / Sitzung</b>           | Ųш                                            |                       | D-Junioren           | HSV 1.D (LZ) (A1)       | Bezirksliga         | in Bearbeitung                                                   |  |  |  |
|                                    | Qu?                                           |                       | D-Junioren           | HSV 2.D (LZ) (J1)       | Bezirksliga         | in Bearbeitung                                                   |  |  |  |
| Begonnen um 10:50                  | Ųш                                            |                       | D-Junioren           | HSV 3.D (J2)            | Bezirksliga         | in Bearbeitung                                                   |  |  |  |
| Ablauf um 11:11                    | Qu?                                           |                       | D-Junioren           | HSV 4.D (1.D-Mäd.) (J3) | Kreisklasse         | nicht vorhanden                                                  |  |  |  |
|                                    | QΨ                                            |                       | E-Junioren           | HSV 1.E (LZ) (A1)       | Kreisklasse         | nicht vorhanden                                                  |  |  |  |
|                                    | Qσ                                            |                       | E-Junioren           | <b>HSV 3.E (A3)</b>     | Kreisklasse         | in Bearbeitung                                                   |  |  |  |
|                                    | Q.                                            |                       | E-Junioren           | HSV 2.E (LZ) (A2)       | Kreisklasse         | nicht vorhanden                                                  |  |  |  |
|                                    | <b>U</b>                                      |                       | F-Junioren           | HSV 1.F (LZ) (A1)       | Kreisklasse         | nicht vorhanden                                                  |  |  |  |
|                                    | Qu.                                           |                       | Frauen               | HSV 2.Fr.               | Landesliga          | in Bearbeitung                                                   |  |  |  |
|                                    | Ųш                                            |                       | Frauen               | HSV 3.Fr. 7er           | Sonderklasse        | nicht vorhanden                                                  |  |  |  |
|                                    | <b>V</b>                                      |                       | <b>B-Juniorinnen</b> | HSV 1.B-Mäd.            | Verbandsliga        | in Bearbeitung                                                   |  |  |  |
|                                    | Qu?                                           |                       | C-Juniorinnen        | HSV 1.C-Mäd.            | Kreisklasse         | in Bearbeitung                                                   |  |  |  |
|                                    | VJ.                                           |                       | D-Juniorinnen        | HSV 1.D-Mäd.            | Kreisklasse         | nicht vorhanden                                                  |  |  |  |
|                                    | Zurück                                        |                       |                      |                         |                     |                                                                  |  |  |  |

Abbildung 11: Spielberechtigungslisten der gemeldeten Mannschaften bearbeiten

Im oben gewählten Beispiel ist der Benutzer auf alle Mannschaftsarten, auf die überregionalen und die Landesverbands-Spielklassen berechtigt, sodass hier alle Mannschaften angezeigt werden.

In der Spalte ganz rechts wird der Status der Spielberechtigungsliste angezeigt:

![](_page_28_Picture_58.jpeg)

![](_page_29_Picture_0.jpeg)

![](_page_29_Picture_54.jpeg)

Spielberechtigungsliste

Nach Aufruf einer Mannschaft über das Icon werden die schon zugeordneten Spieler angezeigt. Ob eine Bearbeitung möglich ist, siehe Tabelle oben.

![](_page_29_Picture_55.jpeg)

### Abbildung 12: Spielberechtigungsliste einer Mannschaft bearbeiten

Der Rechtshinweis zur Verantwortung wird, unabhängig davon ob ein Verstoß vorliegt oder nicht, immer in der Seite oben in roter Schrift angezeigt.

Es gibt pro Saison für alle Wettbewerbe, an denen die Mannschaft teilnimmt, eine einzige Spielberechtigungsliste. Diese enthält alle zugeordneten Spieler des Vereins, bei denen mindestens ein Spielrecht gültig ist. Das erste und die weiteren Spielrechte werden aktuell aus dem Passwesen ermittelt und mit ihren jeweiligen Terminen in der Liste angezeigt. Die Anzeige erfolgt in der Spalte Spielrecht ab, z B:

Spielrecht ab

P 01 10 2010 vP 01.08.2010 F 01.08.2010 Z 01.01.2011

![](_page_30_Picture_0.jpeg)

wobei P für Pflichtspielrecht, vP für vorzeitiges Pflichtspielrecht (Herren, Frauen), F für Freundschaftsspielrecht, Z für Zweit-/Gastspielrecht steht. Die Zeilen entfallen, wenn das entsprechende Spielrecht nicht vorhanden ist.

Grundsätzlich kann ein Spieler mehreren Mannschaften eines Vereins, also mehreren Spielberechtigungslisten zugeordnet werden, z.B. 1. Mannschaft, 2. Mannschaft.

Alle Spieler, die in den Spielen der Mannschaft aufgestellt werden sollen, müssen im Tab-Reiter Aktive Spieler gelistet sein. Im Tab-Reiter Inaktive Spieler sind die Spieler gelistet, die nicht bzw. nicht mehr aufgestellt werden können, z.B. weil sie bisher in der Saison zum Verein gehörten, aber inzwischen den Verein gewechselt haben. Das inaktiv-setzen eines Vereinswechslers muss der Mannschaftsverantwortliche des Vereins selbst vornehmen.

Die Spielberechtigungsliste kann als PDF-Datei ausgegeben (Button Drucken) werden.

#### $4.1.8.2$ Spielrechtsprüfung

Beim Aufruf der Spielberechtigungsliste einer Mannschaft wird für die schon gelisteten Spieler eine Spielrechtsüberprüfung über das DFBnet-Passwesen durchgeführt (Hinweis: dieser Vorgang kann etliche Sekunden dauern). Erst wenn die Prüfung abgeschlossen ist, wird die Liste angezeigt. Spieler, die kein Spielrecht mehr haben, werden in der Liste in der Spalte Spielrecht rot markiert.

![](_page_30_Picture_103.jpeg)

Das Programm setzt von sich aus keinen Spieler inaktiv, dies muss der Verein selbst über die Bearbeitung der Spielerstammdaten vornehmen, siehe Kapitel 4.1.8.4.

#### 4.1.8.3 Berücksichtigung der verschiedenen Spielrechte

In welchem Verband / Landesverband und in welcher Liga welches Spielrecht gilt, ist so unterschiedlich geregelt, dass keine einheitliche Regel daraus abgeleitet werden kann. Die Information, welche Spielrechte die Spieler zur Teilnahme an den Spielen berechtigen, ist pro Liga vom Verband über die Ligaregel einstellbar. Die fachliche Richtigkeit obliegt dem Verband/Landesverband.

Im Spielbericht bei der Bearbeitung der Aufstellung prüft das Programm über die Ligaregel, welches Spielrecht in der Liga gültig ist und bietet nur die Spieler an, die eines der gültigen Spielrechte haben und bei dem der Termin am Tag des Spiels erreicht ist. Der Mannschaftsverantwortliche kann also nur die Spieler aufstellen, die für dieses Spiel ein Spielrecht haben.

#### 4.1.8.4 Bearbeitung der Spielerstammdaten

Die Funktion ist nur ausführbar, wenn die Spielberechtigungsliste nicht vom Staffelleiter fixiert wurde. Durch Klick auf das Bearbeiten-Icon werden die Stammdaten des Spielers zur Bearbeitung angezeigt. Änderungen oder Ergänzungen müssen mit Speichern gesichert werden.

Es sind nur die Eigenschaften der Spieler zu ergänzen oder zu ändern, die nicht im DFBnet-Passwesen oder von der DFL gepflegt werden. Nur diese Felder sind frei geschaltet.

![](_page_31_Picture_0.jpeg)

Spielerdaten - Saison 13/14

![](_page_31_Picture_78.jpeg)

HSV III | Bezirksliga | Herren Hamburger Sport-Verein e.V. | 03000098

![](_page_31_Picture_79.jpeg)

### Abbildung 13: Spielerstammdaten

Inaktivieren: Spieler, die nicht mehr in künftigen Spielen aufgestellt werden sollen oder können (z.B. wg. Vereinswechsel), müssen inaktiv gesetzt werden. In alten Spielberichten bleiben sie erhalten. Der Vereinswechsel im Passwesen führt nicht zur automatischen Inaktivierung auf der Spielberechtigungsliste.

Wichtiger Hinweis: Für Spieler, die inaktiv gesetzt wurden oder gelöscht wurden, werden keine Sperren angezeigt und keine Ableistungen gespeichert, siehe Kapitel 4.1.4.15.

#### 4.1.8.5 Spielereinsatzangaben

Mit Auswahl des Icons & am Ende der Zeile für einen Spieler erhält man Auskunft über die bisherigen Einsätze des ausgewählten Spielers in der ausgewählten Mannschaft. Ab R4.90 werden im Tab-Reiter Verein auch die Einsätze in anderen Mannschaften angezeigt.

### Hinweise:

- 1. Die Spiele werden nach Datum aufsteigend angezeigt.
- 2. Zu den Daten des Spiels wird noch ausgegeben, von welcher bis zu welcher Minute der Spieler im Einsatz war und wie viele Minuten das insgesamt waren. Die Nachspielzeiten der 1. und 2. Halbzeit werden nicht hinzugezählt (Minuten normiert). Die realen Einsatzminuten werden in Spielereinsatzstatistik (CSV-Format) ausgegeben.
- 3. Am Ende der Seite wird noch die Anzahl der Spiele in der Saison bisher und die Summe der Einsatzzeit (normiert) in der Anfangsaufstellung und als Auswechselspieler angezeigt.

**TPD 152** 

![](_page_32_Picture_0.jpeg)

Eine ähnliche Funktion kann vom Mannschaftsverantwortlichen auch aus der Anzeige der Aufstellung aufgerufen werden. Die Beurteilung, ob ein Spieler eingesetzt werden kann, obliegt dem Verein.

#### 4.1.8.6 Anzeige von Spielersperren

Die Mannschaftsverantwortlichen eines Vereins werden auch in der Spielberechtigungsliste auf offene Sperren hingewiesen.

In der Seite Spielberechtigungslisten bearbeiten werden die offenen Sperren der Spieler, die laut Sperrregel in dieser Liga und Wettbewerb gültig sind, über Icons angezeigt. Dabei ist die Herkunft aus der eigenen bzw. einer anderen Mannschaft zu erkennen.

<u>58</u> Sperre aus der ausgewählten Mannschaft:

Sperre aus einer anderen Mannschaft:

Insbesondere muss der Verein bei der Erstellung der Spielberechtigungslisten zu Beginn der Saison bzw. nach der Wechselperiode 2 auf offene Sperren aus der alten Saison und/oder nach Vereinswechsel achten.

§۹

Das Programm übernimmt automatisch die offenen Sperren aus der alten Saison bzw. nach Vereinswechsel, wenn Spieler in die Spielberechtigungsliste aufgenommen werden und wenn das Übernahmeziel eindeutig ist. Dies ist in folgenden Fällen gewährleistet:

1. Fall: Spieler bleibt in der gleichen Mannschaft, diese spielt in der neuen Saison in der gleichen Liga,

2. Fall: Spieler wechselt den Verein, damit geht er in eine neue Mannschaft, diese spielt aber in der gleichen Liga,

3. Fall: Spieler bleibt in der gleichen Mannschaft, diese steigt aber auf oder ab.

In allen anderen mehrdeutigen Fällen, in denen das Programm die Übernahme nicht eindeutig vornehmen kann, muss der zuständige Staffelleiter bzw. Sportrichter die Sperre übertragen.

#### 4.1.8.7 Warnungsmeldung bei Inaktiv setzen

Wird ein Spieler auf der Spielberechtigungsliste inaktiv gesetzt und er hat eine offene Sperre, kommt eine Warnungsmeldung, dass für den Spieler keine Ableistungen mehr erzeugt und gespeichert werden.

In der Vergangenheit hat es immer wieder Fälle gegeben, dass Spieler vom Verein bei längeren Verletzungspausen inaktiv gesetzt wurden und dann eine noch offene Sperre nicht abgeleistet wurde. Dies ist fachlich richtig, wenn der Spieler tatsächlich kein Spielrecht hat, aber nicht, wenn der Spieler nur verletzt ist. Im Fall des Vereinswechsels ist das inaktiv setzen ebenfalls notwendig und richtig.

Das System kann diese Fälle nicht unterscheiden und deshalb das Inaktivieren nicht verhindern, sondern nur eine Warnung ausgeben.

#### 4.1.8.8 Hinzufügen von Spielern aus den Passdaten

Die Funktion Hinzufügen ist nur ausführbar, wenn die Spielberechtigungsliste nicht vom Staffelleiter fixiert wurde.

Über den Button Hinzufügen werden die Spieler des Vereins zur Zuordnung angeboten, die eine Spielberechtigung für die entsprechende Mannschaftsart haben. Welche Spieler dies sind, hängt von festgelegten Bedingungen ab, siehe die folgenden Kapitel.

![](_page_33_Picture_0.jpeg)

#### Selektion bei Erstellung für eine Herren-/Frauen-Mannschaft 4.1.8.9

Das Programm bietet alle Spieler des Vereins für die Aufnahme in die Spielberechtigungsliste an, die folgende Selektionsbedingungen erfüllen:

- 1. alle aus der Altersklasse Senioren/Seniorinnen mit einem gültigen Pflicht-, Freundschaftsoder Zweit-/Gastspielrecht,
- 2. alle, die ein gültiges vorzeitiges Herren-/Frauen-Spielrecht haben (Freiholung),
- 3. alle, die eine Bedingung über die mandantenspezifischen Optionen im Passwesen Karteireiter Allgemein erfüllen:

![](_page_33_Picture_127.jpeg)

Die Einstellungen im jeweiligen Landesverband können vom Landesverbandsadministrator vorgenommen werden.

### 4.1.8.10 Selektion bei der Erstellung für eine Junioren/Juniorinnen-Mannschaft

Das Programm bietet alle Spieler des Vereins für die Aufnahme in die Spielberechtigungsliste an, die folgende Selektionsbedingungen erfüllen:

- 1. alle aus der entsprechenden Altersklasse der Junioren/Juniorinnen mit einem gültigen Pflicht-, Freundschafts- oder Zweit-/Gastspielrecht, (z.B. B-Junioren),
- 2. alle aus den jeweils zwei jüngeren Altersklassen mit einem gültigen Pflicht-, Freundschafts- oder Zweit-/Gastspielrecht (hier C- und D-Junioren),
- 3. bei F-Junioren nur noch G-Junioren, also eine untergeordnete Altersklasse.
- 4. Ausnahme: bei einer A-Juniorinnen-Mannschaft werden Seniorinnen und B- und C-Juniorinnen geliefert, da es die Altersklasse A-Juniorinnen im Passwesen nicht gibt.

### 4.1.8.11 Selektion bei der Erstellung einer gemischten Mannschaft

Ab einer B-Junioren-Mannschaft und jünger können bis zu ein Jahr ältere Juniorinnen eingesetzt werden. Wenn das Kennzeichen "gemischte Mannschaft" in den Kopfdaten der Spielberechtigungsliste gesetzt wird, bietet das Programm alle Juniorinnen der entsprechenden Altersklasse plus eine Altersklasse höher für die Aufnahme in die Spielberechtigungsliste an, also bei:

**B** Junioren auch die B-Juniorinnen (höhere gibt es nicht, siehe Hinweis zu A-Juniorinnen)

C-Junioren auch die C- und B-Juniorinnen

D Junioren auch die D- und C-Juniorinnen

**TISW** 

Für die Einhaltung der Regel "bis zu ein Jahr ältere Juniorin" ist der Verein selbst verantwortlich, das Programm prüft das nicht ab.

### 4.1.8.12 Spielgemeinschaft

Wird über den DFBnet-Meldebogen eine Mannschaft als Spielgemeinschaft gemeldet, werden die Spieler beider beteiligten Vereine der entsprechenden Altersklasse zur Aufnahme in die Spielberechtigungsliste angeboten (Zu Details siehe → Kapitel 5).

### 4.1.8.13 Jugendförderverein und Stammverein

Wenn Spielern in einem Jugendförderverein zusätzlich das vorgezogene Herren-/Frauen-Spielrecht im Stammverein gegeben wurde, dann werden diese Spieler auch in der entsprechenden Herren-/Frauen-Mannschaft des Stammvereins angeboten.

![](_page_34_Picture_0.jpeg)

- 4.1.8.14 Nacherfassung des Spielberichts durch Vereine Siehe Kapitel 5.2.
- 4.1.8.15 Nacherfassung der Torschützen durch Vereine Siehe Kapitel 5.3

![](_page_35_Picture_0.jpeg)

### $4.2$ Funktionen für den Schiedsrichter

Vom System werden die Schiedsrichter, die Assistenten und die 4. Offiziellen gleich behandelt. Deshalb wird in der folgenden Beschreibung immer nur der Begriff "Schiedsrichter" verwendet. Sinngemäß gelten die Aussagen auch für die Assistenten und den 4. Offiziellen.

### $4.2.1$ **Dialogfluss**

![](_page_35_Figure_4.jpeg)

Abbildung 14: Dialogfluss der Anwendung bei der Rolle Schiedsrichter

#### 4.2.2 Anmeldung

Der Schiedsrichter meldet sich mit seiner Kennung im System an (Siehe Kapitel 2.3 Seite 9).

![](_page_36_Picture_0.jpeg)

#### 423 Spielplanauswahl

#### $4.2.3.1$ Einstieg nach der Anmeldung

Das System positioniert nach der Anmeldung standardmäßig auf die nächsten Spiele in der aktuellen Saison ausgehend vom Tagesdatum, für die der angemeldete Schiedsrichter / Assistent / 4. Offizielle über die DFBnet- Schiedsrichteransetzung angesetzt ist. Ohne Ansetzung wird kein Spiel zur Bearbeitung angeboten.

| <b>Integrations-System</b>                    | <b>Spielplan</b>              | sbo102                                                                                               |                |                    |                                                             |  |  |  |
|-----------------------------------------------|-------------------------------|----------------------------------------------------------------------------------------------------|----------------|--------------------|-------------------------------------------------------------|--|--|--|
|                                               |                               | Hier können Sie Spielberichte sehen und bearbeiten<br><b>Aktuelle Auswahl</b><br>Saison: 2009 / 2010 |                |                    |                                                             |  |  |  |
| Spiellbericht                                 |                               |                                                                                                    |                |                    |                                                             |  |  |  |
| Einstiegsseite                                |                               |                                                                                                    |                |                    |                                                             |  |  |  |
| <b>Spielberichte</b>                          | Spiele                        |                                                                                                    |                |                    |                                                             |  |  |  |
| Spielplanauswahl                              | Sp<br><b>Datum</b>            | <b>Uhrzeit Heim</b><br>210026 B-Junioren Bezirksliga Bezirksliga Staffel 3                           | Gast           | <b>Spielstatus</b> | Ergebnis Torschützen                                        |  |  |  |
| Abmelden                                      | 06.12.2009<br>55.             | 11:00 SV Westfalia Rhynern                                                                           | VFB Salzkotten | Schiri geplant     | <b>3</b> vorläufig<br>$\omega_{\rm{c}}$ , $\omega_{\rm{c}}$ |  |  |  |
| <b>Service</b>                                | 210120 Bezirksliga Staffel 15 |                                                                                                    |                |                    |                                                             |  |  |  |
| Passwort ändern                               | 130, 29, 11, 2009             | 14:30 TuS Rahm                                                                                       | VfB Waltrop    | Schiri geplant     | vorläufig<br>$-11 - 1$                                      |  |  |  |
| Impressum                                     |                               |                                                                                                    |                | Alle Spiele        | Alte Spiele<br>Nächstes Spiel                               |  |  |  |
| <b>Session / Sitzung</b><br>Begonnen um 15:59 | Zurück                        |                                                                                                    |                |                    |                                                             |  |  |  |

Abbildung 15: Schiedsrichtersicht nach Anmeldung

#### $4.2.3.2$ Alte Spiele anzeigen

Mit dem Button Alte Spiele können vergangene Spiele mit ihren Spielberichten angezeigt werden. Bei Aufruf eines Spielberichts wird der Stand der letzten Freigabe angezeigt. Er ist für Änderungen gesperrt, kann aber angezeigt und ausgedruckt werden.

#### $4.2.3.3$ Alle Spiele anzeigen

Mit dem Button Alle Spiele können vergangene Spiele und künftige Spiele angezeigt werden, d.h. es wird der gesamte Spielplan der Saison angezeigt. Für den Aufruf eines abgeschlossenen Spielberichts gilt die gleiche Einschränkung wie oben beschrieben. Für übernächste und künftige Spiele können keine Spielberichte erstellt werden.

#### $4.2.3.4$ Für nächstes Spiel einen Spielbericht erstellen

Das nächste Spiel kann über den Button Nächstes Spiel angezeigt werden. Die Bearbeitung eines Spielberichts für ein Spiel erfolgt durch Klicken auf das Bleistift-Symbol.

#### $4.2.3.5$ Spiele einer älteren Saison auswählen

Spielplanauswahl führt wieder zur Spielauswahl wie bei der Anmeldung. Allerdings kann hier auch eine ältere Saison ausgewählt werden (ab 04/05). Der Saisonwechsel findet immer vom 30.06. auf den 01.07. eines Jahres statt. Die Spielberichte einer älteren Saison sind dann nicht mehr zu bearbeiten, sondern können nur angezeigt und gedruckt werden.

### 424 Erstellung des Spielberichts Teil 2 (Spielverlauf)

Nach Aufruf des Spiels erhält der Schiedsrichter zunächst die Anzeige des Teils 1 im Tab-Reiter Aufstellung. Hier kann noch einmal die Mannschaftsaufstellung eingesehen werden.

Im Normalfall wählt der Schiedsrichter dann den Tab-Reiter Spielverlauf.

![](_page_37_Picture_0.jpeg)

#### Änderungen an der Aufstellung vor dem Spiel nach Vereinsfreigabe  $4.2.4.1$

Ausnahme: Gab es vor dem Spiel und nach der Vereinsfreigabe Änderungen an der Mannschaftsaufstellung, müssen diese Änderungen jetzt durch Aufruf der Funktion Aufstellung korrigieren eingegeben werden.

### **Achtung! Warnung!**

Wird die Funktion Aufstellung korrigieren gewählt und die Vereine haben noch nicht frei gegeben, hat das zur Folge, dass die beteiligten Vereine selbst keine Eingaben mehr machen können. Deshalb kommt eine Warnungsmeldung:

![](_page_37_Picture_117.jpeg)

### Abbildung 16: Warnung bei Korrektur durch Schiedsrichter

Wir sie mit OK beantwortet, können die Aufstellungen bearbeitet werden. Der Schiedsrichter kann auch eine komplette Nacherfassung der Aufstellungen vornehmen, wenn einer der Vereine oder beide vor dem Spiel nicht frei gegeben konnten. D.h. die Funktion Aufstellung korrigieren ist nicht an die Vereinsfreigabe gebunden.

Die Änderungen vor dem Spiel können gewesen sein:

- a) Nachnominierungen aus der Spielberechtigungsliste in die Aufstellung und
- b) Austausch von Spielern innerhalb Mannschaft und Ersatzmannschaft.

Nach Aufruf der Funktion Aufstellung korrigieren werden unter der Heim- und der Gastmannschaft die Funktionen Aufstellung bearbeiten aktiviert und die Felder der Vereinsverantwortlichen freigegeben.

Um die Vereinsverantwortlichen zu korrigieren werden sie einfach überschrieben und gespeichert.

Um die Aufstellungen zu korrigieren, muss getrennt für Heim und Gast die Funktion Aufstellung bearbeiten aufgerufen werden. Dort können die Aufstellungen bearbeitet werden, wobei die gleichen Prüfungen wie beim Mannschaftsverantwortlichen durchgeführt werden.

Durch die Korrektur des Schiedsrichters wird der Spielbericht vom Status Vereinsfreigabe oder In Planung in den Status In Bearbeitung gesetzt.

### 4.2.4.2 Korrekturbeleg

Außerdem wird beim Spielberichtsdruck für Teil 2 (Spielverlauf) ein Korrekturbeleg für Teil 1 (Aufstellung) ausgegeben. Darin sind beide neuen Aufstellungen enthalten und zusätzlich sind die Anderungen gekennzeichnet durch:

- Tausch die Spieler wurden von der Mannschaft in die Ersatzmannschaft getauscht oder umgekehrt
- die Spieler wurden aus der Spielberechtigungsliste neu in die Mannschaft oder Neu Ersatzmannschaft aufgenommen

Entfernt diese Spieler wurden aus Mannschaft oder Ersatzmannschaft entfernt

Tausch und Neu werden in der Hinweisspalte zum Spieler ausgegeben, Entfernt mit Angabe der Spielernamen in der Hinweiszeile.

![](_page_38_Picture_0.jpeg)

#### 4.2.4.3 Spielverlauf

Im Tab-Reiter Spielverlauf werden zunächst die Spielzeiten und die Ergebnisse erfasst.

![](_page_38_Picture_55.jpeg)

### Abbildung 17: Spielverlauf

### Schiedsrichter und Assistenten

Für den Fall, dass keine Assistenten angesetzt wurden, die Felder also leer sind, können die Namen der Assistenten eingegeben werden. Es erfolgt dadurch keine Änderung der Schiedsrichteransetzungen im Modul DFBnet-Schiedsrichteransetzung. Die Änderungen dort sind dem Schiedsrichteransetzer vorbehalten.

Auch Schiedsrichter und Assistenten können einer Veröffentlichung ihrer Namen innerhalb des Spielberichts auf www.fussball.de widersprechen.

Schiedsrichter und Assistenten nicht veröffentlichen: ☑

Ist der Schalter gesetzt, werden die Namen des Schiedsrichters und der Assistenten nicht zu www.fussball.de exportiert,

d.h. im veröffentlichten Spielbericht steht in den Namensfeldern: k. A. In allen überregionalen Ligen ist die Nicht-Veröffentlichungs-Angabe nicht möglich.

![](_page_39_Picture_0.jpeg)

Dieser Schalter wirkt sich aber nur auf die Veröffentlichung des Spielberichts auf, nicht auf die Veröffentlichung des Spielplans. Das heißt, sind Schiedsrichter und Assistenten angesetzt, sind sie in den Detaildaten zum Spiel zu sehen. Im Spielbericht werden sie aber nicht angezeigt, wenn der Schalter gesetzt wurde.

Diese Lösung hier im Spielbericht ist in den Fällen, in denen keine Schiedsrichter angesetzt wurden, völlig ausreichend. Die Personen, die das Spiel leiten, können sich im offiziellen internen Spielbericht namentlich eintragen und damit der Dokumentationspflicht nach kommen, die Veröffentlichung im Internet aber verhindern.

### Spielzeiten:

Die Zeiteingaben Beginn und Ende müssen gültige Uhrzeiten im Format hh:mm enthalten.

Die Nachspielzeiten (Minuten über die normale Spielzeit hinaus) werden in Minuten (1 bis nn) angegeben.

### Ergebnisse:

Die Eingabe der Spielergebnisse erfolgt immer im Format:

**Heimtore: Gasttore** (unabhängig davon wer mehr Tore hat).

Dazu gibt es folgende Möglichkeiten:

![](_page_39_Picture_96.jpeg)

### Tabelle 5: Spielergebnisse und Sonderereignisse

Es kommt eine Warnung, wenn kein "Normales Ergebnis" eingegeben wird: "Möchten Sie für das Spiel wirklich ein Sonderergebnis eingeben? Ja / Abbrechen"

Bei Antwort Ja bleibt das Sonderereignis stehen, bei Abbrechen wird wieder "Normales Ergebnis" angezeigt werden. Jede Änderung auf ein anderes Sonderereignis erzeugt wieder die Abfrage, nur bei Änderung auf "Normales Ergebnis" nicht. Bei Speichern oder Freigabe kommt diese Abfrage nicht mehr.

### **Bei Pokalspielen:**

Bei Pokalspielen gibt es weitere Ergebnisfelder, wenn mit Verlängerung und/oder Elfmeterentscheidungsschießen gespielt wird.

![](_page_39_Picture_97.jpeg)

#### $4.2.4.4$ Durchgeführte Kontrollen

Als voreingestellter Wert ist *i.O. = In Ordnung* gesetzt. Der Schiedsrichter muss bei Bedarf  $n.i.O.$  = Nicht in Ordnung ankreuzen, beides kann nicht gesetzt werden.

![](_page_40_Picture_0.jpeg)

Wird n.i.O. angegeben, muss ein Sonderbericht erstellt werden. Der Sonderbericht kann im Tab-Reiter Dokumente hochgeladen werden, siehe Kapitel 4.2.6.

### 4.2.4.5 Sonstige Vorkommnisse und Faires Verhalten

Zur Eingabe der Sonstigen Vorkommnisse wird ein Freitext-Feld angeboten, in dem der Schiedsrichter die Beschreibungen direkt eingeben kann. Besondere Prüfungen oder Vorschriften sind daran nicht gebunden. Die Länge ist auf ca. 1000 Zeichen begrenzt.

Angaben zum Fairen Verhalten werden nicht direkt eingegeben, sondern es muss ein Sonderbericht erstellt werden. Hier wird nur angekreuzt, dass ein Sonderbericht erstellt wird.

### 4.2.4.6 Speichern der Spielzeiten, Ergebnisse und Sonstige Vorkommnisse

Vor Eingabe der Auswechslungen und Karten müssen die bisherigen Angaben gespeichert werden. Wird es vergessen, erscheint folgende Meldung:

![](_page_40_Picture_81.jpeg)

### Abbildung 18: Warnung bei nicht erfolgter Speicherung

Beachten Sie bitte, dass bei OK die Änderungen verloren gehen! Um zu speichern zunächst Abbrechen betätigen, dann Speichern.

#### Eingesetzte Auswechselspieler (Standardfall)  $4.2.4.7$

Hier werden die während des Spiels vorgenommenen Auswechslungen eingegeben. Hier für den Standardfall, dass ein begrenztes Auswechslungskontingent vorliegt und keine Wiedereinwechslung möglich ist.

Nach Betätigen des Buttons Bearbeiten wird folgendes Dialogfenster aufgerufen:

![](_page_40_Picture_82.jpeg)

### Abbildung 19: Eingabe der Auswechslungen

Stellt jetzt die Applikation fest, dass eine Ligaregel verletzt wurde, dass also die Änderung bzw. die Auswechslung nicht zulässig war, wird eine Fehlermeldung ausgegeben, die am Bildschirm und im Druck immer sichtbar bleibt.

Die Anzahl der möglichen Auswechslungen richtet sich nach der Angabe in den Liga-Regeln, ist die vorgegeben Anzahl erreicht, ist der Button Speichern deaktiviert.

![](_page_41_Picture_0.jpeg)

#### 4.2.4.8 Unbegrenzte Wiedereinwechslung im Juniorenbereich (optional)

In einigen Senioren- und Juniorenspielklassen können Spieler mehrfach ein- bzw. ausgewechselt werden. Auf die Minutenangabe kann verzichtet werden, denn lediglich alle eingesetzten Spieler sollen im Spielbericht aufgeführt sein. Auf die Dokumentation der Mehrfachauswechslung kann ebenfalls verzichtet werden, nur die Tatsache, dass jemand eingewechselt wurde, ist entscheidend und wird als Einsatz gewertet.

Bei den Ligen, in denen die oben genannten Funktionen gewünscht sind, kann der Landesverbandsadministrator eine entsprechende Ligaregel einschalten.

Im Block Auswechslungen kann dann eine Einwechslung eingegeben werden ohne die Spielminute einzugeben und ohne Angabe des ausgewechselten Spielers. Die Anzeige erfolgt dann in der Spalte "für Nr" mit dem Hinweis "k.A".

Es kann aber auch trotz des Ligaregelschalters wie gewohnt eine Spielminute und die Rückennummer des ausgewechselten Spielers angegeben werden. In dem Fall werden die Angaben auf Plausibilität und Gültigkeit geprüft und die Liste der Auswechselspieler wird wie gewohnt reduziert.

#### 4.2.4.9 Verwarnungen und Feldverweise (Standardfall)

Hier werden die Gelben, die Gelb-Roten und die Roten Karten eingegeben. In der Spielerliste werden alle Spieler angeboten, unabhängig davon, wann sie ein- oder ausgewechselt wurden. Die Plausibilität der eingegebenen Spielminute gegenüber der Ein- oder Auswechslung wird nicht geprüft. Spielminuten in der Nachspielzeit sind im Format wie bei Auswechslungen einzugeben.

### Verwarnungen

Nach Betätigen des Buttons Bearbeiten unter Verwarnungen Heim bzw. Gast wird folgendes Dialogfenster aufgerufen:

![](_page_41_Picture_85.jpeg)

### Abbildung 20: Eingabe der Gelben Karten (Verwarnungen)

Bei der Gelben Karte ist die Angabe des Grunds Pflicht. Die Länge ist auf 30 Stellen begrenzt. Im Dialog werden aus Platzgründen nur ca. 17 Stellen angezeigt. Der Rest kann aber durch Scrollen mit dem Cursor sichtbar gemacht werden.

![](_page_42_Picture_0.jpeg)

### **Gelb-Rote Karte**

Nach Betätigen des Buttons Bearbeiten unter Feldverweise nach Gelb-Roter Karte Heim bzw. Gast wird folgendes Dialogfenster aufgerufen. Die Spielerliste gibt nur die Spieler aus, die zuvor eine Gelbe Karte bekommen haben.

![](_page_42_Picture_52.jpeg)

Abbildung 21: Eingabe der Gelb-Roten Karten (Feldverweis)

### **Rote Karte**

Nach Betätigen des Buttons Bearbeiten unter Feldverweise nach Roter Karte Heim bzw. Gast wird folgendes Dialogfenster aufgerufen. Die Spielerliste gibt wie bei Gelben Karten alle Spieler aus.

![](_page_42_Picture_53.jpeg)

Abbildung 22: Eingabe der Roten Karten (Feldverweis)

Bei Gelb-Roter und Roter Karte kann ein Grund erfasst werden, die Eingabe ist aber keine Pflicht. Es kann auch ein Hinweis auf einen Sonderbericht (Bericht) durch Ankreuzen eingegeben werden. Die Länge ist auf 30 Stellen begrenzt. Im Dialog werden aus Platzgründen nur ca. 17 Stellen angezeigt. Der Rest kann aber durch Scrollen mit dem Cursor sichtbar gemacht werden.

![](_page_43_Picture_0.jpeg)

### 4.2.4.10 Zeitstrafen (optional im Juniorenbereich)

Im Jugendbereich gibt es statt der Gelb-Roten Karte Zeitstrafen. Diese Option kann vom Landesverbandsadministrator pro Liga in den Ligaregeln eingeschaltet werden. Auf Gelbe und Rote Karten hat die Option keine Auswirkung. Zeitstrafe heißt, ein Spieler muss ab einer bestimmten Minute das Spielfeld verlassen und darf erst nach 5 bis 10 Minuten bei einer Spielunterbrechung wieder rein kommen. Die genaue Länge der Zeitstrafe wird nicht erfasst.

Wie bei einer Gelb-Roten Karte kann für einen Spieler in einem Spiel nur eine Zeitstrafe ausgesprochen werden, bei erneutem Vergehen erfolgt die Rote Karte.

Für die Eingabe der Zeitstrafe wird im Spielverlauf statt des Blocks Gelb-Rote Karten der Block Zeitstrafe angeboten. Die Angabe der Spielminute ist Pflicht.

### 4.2.4.11 Eingabe der Spielminuten in der Nachspielzeit und Verlängerung

Spielminuten in der Nachspielzeit und in der Verlängerung müssen im folgenden Format eingegeben werden:

![](_page_43_Picture_96.jpeg)

### Tabelle 6: Eingabe der Spielminuten

### 4.2.4.12 Probedruck Teil 2

Ist der Schiedsrichter mit den Eingaben fertig, kann ein Probedruck durchgeführt werden, der aber nicht zur Unterschrift verwendet werden soll und deshalb mit dem Status "Spielbericht vorläufig" und dem Vermerk "Probedruck, nicht als unterschriftsfähiges Dokument verwenden" gekennzeichnet ist.

### 4.2.4.13 Schiedsrichterfreigabe und Drucken Teil 2

Der Schiedsrichter kann den Probedruck den Verantwortlichen zur Abstimmung vorlegen. Stellen die Verantwortlichen gemeinsam fest, dass noch Fehler im Bericht sind, kann der Schiedsrichter den Bericht noch einmal ändern und erneut drucken.

Nach Fertigstellung wird der Spielbericht Teil 2 vom Schiedsrichter endgültig freigegeben. Damit ist er nicht mehr änderbar und mit dem Status "Schiedsrichterfreigabe" gekennzeichnet.

Wenn eine Schiedsrichterfreigabe erfolgt, prüft das System, ob die Torschützeneingabe auf vollständig steht. Ist das nicht der Fall, kommt eine Warnung: "Bitte vergessen Sie nicht die Torschützeneingabe"

Wird im Verband und in der Liga nicht mit Elektronischer Bestätigung gearbeitet, dann muss der Ausdruck des Spielberichts Teil 2 nun im unteren Teil von allen Verantwortlichen unterschrieben werden.

### 4.2.4.14 Elektronische Bestätigung (optional)

Siehe Kapitel 5.4

©DFB Medien GmbH & Co. KG Seite 44 / 71 140129\_Spielbericht-Handbuch-Vereine-Schiedsrichter.R4.92.docx

![](_page_44_Picture_0.jpeg)

#### 4.2.5 Eingabe der Torschützen

Die Torschützeneingabe kann entweder direkt aus dem Spielbericht aufgerufen werden (Karteireiter Torschützen) oder aus dem Spielplan über das Symbol Fußball.

Sie ist aber erst möglich, wenn der Spielberichtstatus mindestens Schiedsrichterfreigabe, Prüferfreigabe oder Nacherfassung erfolgt ist. Ist der Spielbericht in einem anderen Status ist der Tab-Reiter Torschützen inaktiv.

![](_page_44_Picture_38.jpeg)

Abbildung 23: Aufruf der Torschützeneingabe über das Symbol Fußball aus dem Spielplan

![](_page_44_Picture_39.jpeg)

Abbildung 24: Eingabe der Torschützen (mit Status vollständig)

©DFB Medien GmbH & Co. KG Seite 45 / 71 140129\_Spielbericht-Handbuch-Vereine-Schiedsrichter.R4.92.docx

![](_page_45_Picture_0.jpeg)

### Eingabefelder sind:

- 1. Spielminute in der Form wie bei allen Spielereignissen
- 2. Art des Tores: Radiobutton für "Standard", "Eigentor", "Foulelfmeter".
- 3. Spielerliste Heim: alle Spieler und Auswechselspieler, wie bei gelber Karte
- 4. Spielerliste Gast: alle Spieler und Auswechselspieler, wie bei gelber Karte
- 5. Status Torschützeneingabe als Radiobutton: "vorläufig", "vollständig".

Jede Eingabe eines Tores muss mit Button Speichern gespeichert werden.

Auf Grund der Eingaben wird der Spielstand vom Programm als Liste fortgeschrieben. Bei Art "Standard" und "Foulelfmeter" wird das Tor im Spielstand bei der Mannschaft des Spielers verbucht, bei "Eigentor" bei der gegnerischen Mannschaft.

Stimmt der angezeigte End-Spielstand im Fenster Torschützeneingabe mit dem über den Spielbericht schon gemeldeten Spielergebnis überein, wird der Status vom Programm automatisch auf "vollständig" gesetzt.

Nach Beendigung der Eingabe wird der Status auch im Spielplan angezeigt, Torschützen vollständig.

Auch ein vorläufiger Stand wird gespeichert, damit er zu einem späteren Zeitpunkt vervollständigt werden kann. Dies soll dem Schiedsrichter bei unklaren Fällen ermöglichen, den Stand im Stadion unvollständig zu speichern und dann später die Eingabe zu vervollständigen. Auch wenn der Status auf "vollständig" gesetzt wurde, können Änderungen vorgenommen werden.

#### 42.6 Sonderberichte im Tab-Reiter Dokumente

Die Rechtsinstanzen (Sportrichter oder Staffelleiter) können auf die Spielberichte über das System zugreifen, wenn sie über entsprechende Kennungen verfügen. Hier kann der Postweg also schon entfallen.

Die Sonderberichte der Schiedsrichter werden aus Datenschutzgründen nicht über ein Online-Formular erfasst, sondern weiterhin getrennt vom Spielbericht erstellt. Um sie ebenfalls für die Rechtsinstanzen verfügbar zu haben, können die Sonderberichte vom Schiedsrichter auch als Datei zum Spiel hoch geladen werden. Die Funktion befindet sich im Tab-Reiter Dokumente. Sportrichter und Staffelleiter können sich diese hoch geladenen Dateien wieder herunterladen.

### 427 Presseberichte

#### $4.2.7.1$ Download des Spielberichts (Teil1 und Teil 2) als csv-Datei für die Presse

Auch hier kann wie bei der Vereinsfreigabe nach Schiedsrichterfreigabe der gesamte Spielbericht Teil 1 und Teil 2 in eine Datei im csv-Format ausgegeben werden, die dann mit Office weiterverarbeitet werden kann. Dazu muss der Button Presse (csv) betätigt werden.

In der csv-Datei werden zwei Datenzeilen ausgegeben, die erste Zeile enthält die Originalaufstellung im Teil 1 zum Zeitpunkt der Vereinsfreigabe und die Nachnominierungen und Austausche vor dem Spiel im Teil 2.

Die zweite Datenzeile enthält die Mannschaftsaufstellungen im Teil 1 mit eingearbeiteten Nachnominierungen und Austausch vor dem Spiel, dafür bleiben die entsprechenden Felder im Teil 2 leer

![](_page_46_Picture_0.jpeg)

### 4.2.7.2 Pressebericht nach dem Spiel (PDF)

Nach der Schiedsrichterfreigabe, d.h. wenn alle Angaben im System sind, kann der Pressespielbericht ausgedruckt werden. Er enthält die Aufstellung, die Auswechslungen, die Karten und die Tore. Der Aufruf erfolgt mit dem gleichen Button wie vor dem Spiel Presse (pdf).

## Hinweise:

- 1. Die pdf-Datei wird unter dem Dateinamen Pressebericht2 gespeichert, damit nach dem Spiel nicht der Bericht von vor dem Spiel mit dem gleichen Namen überschrieben wird. Beispiel: Pressebericht2-890028001.pdf
- 2. Das entsprechende Logo der verschiedenen Ligen bzw. des Verbands wird oben links eingestellt.

![](_page_46_Picture_6.jpeg)

Abbildung 25: Pressebericht nach dem Spiel (PDF)

![](_page_47_Picture_0.jpeg)

### 5. **Weitere Funktionen**

### $5.1$ Spielgemeinschaften

#### $5.1.1$ Anlegen einer Spielgemeinschaft

Die Spielgemeinschaft wird im DFBnet über die Mannschaftsmeldung im Vereinsmeldebogen angemeldet und verwaltet. Dabei wird der Verein, der die Meldung abgibt, automatisch zum federführenden Verein.

Die Angaben über die Anzahl Spieler sind keine Pflichteingaben und für den Spielbericht ohne Bedeutung. Ein Wechsel der Federführung innerhalb der Saison ist nicht möglich.

Das Anlegen der Spielgemeinschaft im Vereinsmeldebogen ist zwingende Voraussetzung für die Verwaltung der Spieler der Spielgemeinschaft im Spielbericht.

In der Anwendung Spielbericht sind keine weiteren Maßnahmen mehr notwendig, um die Spielgemeinschaft zu verwenden, sie wird automatisch erkannt.

#### $5.12$ Zuordnen der Spieler einer Spielgemeinschaft

Der Mannschaftsverantwortliche des federführenden Vereins hat automatisch die Berechtigung, Spieler aller Vereine, die zur Spielgemeinschaft gehören, zur Mannschaft zuzuordnen, Sollen noch Mitarbeiter der nicht federführenden Vereine die Berechtigung bekommen, Spieler zuzuordnen, muss für sie über die Benutzerverwaltung eine Kennung mit Berechtigung auf den federführenden Verein und der richtigen Mannschaftsart und Spielklasse angelegt werden. Er hat dann für diese Mannschaft die gleichen Funktionen wie der Mannschaftsverantwortliche des federführenden Vereins zur Verfügung.

In der Anwendung ruft der Mannschaftsverantwortliche dann wie gewohnt den Menüpunkt Spielberechtigungen bearbeiten und dann die Funktion Hinzufügen auf. Es werden dann alle Spieler der entsprechenden Mannschaftsart aus allen beteiligten Vereinen getrennt durch eine Überschriftszeile mit dem Vereinsnamen angezeigt.

Die Spieler sind innerhalb des Vereins alphabetisch sortiert und können wie gewohnt über Ankreuzen zugeordnet werden.

Nach erfolgter Zuordnung entsteht die Spielberechtigungsliste wie bei Mannschaften ohne Spielgemeinschaft. Darin ist nicht mehr zu sehen, aus welchem Verein sie kommen, was auch sinnvoll ist, da die Spielberechtigungsliste sich auf die Mannschaft und nicht auf einen Verein bezieht.

![](_page_48_Picture_0.jpeg)

### $5.2$ Nacherfassung des Spielberichts durch Vereine

### $5.2.1$ Fall 1: Nacherfassung nur durch Schiedsrichter und Staffelleiter

Haben die Vereine nicht oder unvollständig frei gegeben oder es gab Nachnominierungen vor dem Spiel, dann kann der Schiedsrichter über die Funktion Korrigieren beide Aufstellungen vornehmen bzw. korrigieren und dann den Spielverlauf eingeben und freigeben. Nach der Schiedsrichterfreigabe kann nur noch der Staffelleiter korrigieren.

Hat auch der Schiedsrichter nicht erfasst, kann der Staffelleiter den kompletten Spielbericht nach erfassen bzw. Teile korrigieren.

#### $5.2.2$ Fall 2: Nacherfassung bei Nichtantritt des Schiri

In den unteren Spielklassen kommt es häufiger vor, dass der angesetzte Schiedsrichter kurzfristig vor dem Spiel nicht antritt oder ausfällt. Wegen der Kurzfristigkeit kann keine offizielle Neuansetzung erfolgen. Meistens springt ein Vereinsvertreter oder ein zufällig anwesender Schiedsrichter als Spielleiter ein. Diese Person ist dann im DFBnet nicht angesetzt und kann deshalb den Spielbericht nicht bearbeiten.

In dem Fall muss frühestens am Tag des Spiels oder später die Nacherfassung durch die Mannschaftsverantwortlichen ermöglicht werden. Dazu müssen beide bzw. einer den Nichtantritt des Schiris im System bestätigen. Einer von beiden kann den Schiri-Teil / Spielverlauf erfassen und freigeben.

Nach Freigabe durch die Vereine ist die Korrektur wie auch im Fall 1 nur noch durch den Staffelleiter möglich

### $5.2.3$ Fall 3: Nacherfassung durch Vereine generell

Es gibt Ligen im Jugendbereich, bei denen generell keine Schiedsrichter angesetzt werden. Hier ist die Nacherfassung des Spielberichts durch einen der beteiligten Mannschaftsverantwortlichen der Vereine, in der Regel der Heimverein, der Normalfall. Auch hier kann wie im Fall 2 die Nacherfassung frühestens am Tag des Spiels oder später stattfinden.

Die beiderseitige Bestätigung der Eingaben im Spielverlauf ist nicht notwendig und evtl. kontraproduktiv, weil auf dem Platz keine Hardware bzw. keine Netzanbindung vorhanden ist und die Nacherfassung auf dem PC in der Vereinsgeschäftsstelle stattfindet.

Ist doch ein Schiedsrichter für das Spiel angesetzt, kann auch der angesetzte Schiri den gesamten Spielbericht nach erfassen.

Sobald der Spielbericht durch die Vereine oder den evtl. angesetzten Schiedsrichter freigegeben wurde, ist die Korrektur nur noch durch den Staffelleiter möglich.

Sowohl im Fall 2, als auch im Fall 3 sollte die Verantwortlichkeit des Heimvereins für die Nacherfassung über die Verbände organisatorisch geregelt werden. Es wird vom Programm nicht zwangsweise vorgegeben, dass nur der Heimverein nach erfassen kann. Diese Einschränkung ist unnötig und könnte im Fall, dass der Heimverein aus irgendeinem Grund nicht in der Lage ist zu erfassen, kontraproduktiv sein, in dem Fall könnte die Nacherfassung dann nicht an den Gastverein delegiert werden.

### $5.2.4$ Unterscheidung der Fälle

Die Fälle können nicht automatisch vom Programm unterschieden werden. Die strenge Freigabelogik und die generelle Nacherfassung schließen sich logisch aus. Deshalb wird die Arbeits-

![](_page_49_Picture_0.jpeg)

weise über die Ligaregeln pro Saison und Liga durch den Landesverbandsadministrator festgelegt. Sie gilt dann für alle Staffeln einer Mannschaftsart/Spielklasse (Liga) eines Landesverbands, es kann also keine unterschiedliche Arbeitsweise in unterschiedlichen Gebieten (z.B. Kreisen) geben.

#### $5.2.4.1$ Nacherfassungsmodus

Der Nacherfassungsmodus wird über die Ligaregel festgelegt. Defaultwert ist der Fall 1, strenge Freigabelogik

![](_page_49_Picture_90.jpeg)

### Tabelle 7: Nacherfassungsmodus

### 5.2.4.2 Spielberichtsstatus

Für die Fälle 2 und 3 gibt es zwei Statuszustände. Der Spielberichtsstatus wird immer im Kopf bei der Anzeige des Spielberichts ausgegeben.

![](_page_49_Picture_91.jpeg)

Tabelle 8: Nacherfassungsstatus

#### $5.2.5$ Details für Fall 2: Nacherfassung bei Nichtantritt Schiri

Die Nacherfassung des Spielberichts im Fall des Nichtantritts Schiri kann frühestens am Tag des Spiels oder später stattfinden.

### 5.2.5.1 Meldung über den Spielbericht

### Fall 2a: beiderseitige Bestätigung durch die Mannschaftsverantwortlichen

Nach der beiderseitigen Vereinsfreigabe müssen beide Mannschaftsverantwortliche nach Feststellung des Nichtantritts des Schiris diesen Vorgang melden. Dazu erscheint in der Buttonleiste für den Mannschaftsverantwortlichen nach der Vereinsfreigabe ein neuer Funktionsbutton Nichtantritt Schiri, den beide betätigen müssen. Der Vorgang wird bewusst nicht mit der Vereinsfreigabe zusammengelegt, da zwischen Vereinsfreigabe und der Feststellung, dass der Schiri nicht antritt, eine Zeitspanne liegen kann.

Der Status des Spielberichts geht von Vereinsfreigabe auf In Nacherfassung, wenn beide den Funktionsbutton betätigt haben.

### Fall 2b: einseitige Bestätigung durch einen Mannschaftsverantwortlichen

Nach der beiderseitigen Vereinsfreigabe muss einer der beiden Mannschaftsverantwortlichen nach Feststellung des Nichtantritts des Schiris diesen Vorgang melden. Dazu erscheint in der

![](_page_50_Picture_0.jpeg)

Buttonleiste für den Mannschaftsverantwortlichen nach der Vereinsfreigabe ein neuer Funktionsbutton Nichtantritt Schiri, den einer von beiden betätigen muss. Der Vorgang wird bewusst nicht mit der Vereinsfreigabe zusammengelegt, da zwischen Vereinsfreigabe und der Feststellung, dass der Schiri nicht antritt, eine Zeitspanne liegen kann.

Der Status des Spielberichts geht von Vereinsfreigabe auf In Nacherfassung, wenn einer der beiden den Funktionsbutton betätigt hat.

### Für Fall 2a und b gilt:

Der Nichtantritt Schiri wird nicht in den Status des Spiels übernommen, die offizielle Feststellung des Nichtantritts läuft über die Schiedsrichterverwalter über die Anwendung Schiedsrichteransetzung.

Im Änderungsprotokoll wird die Bestätigung des Nichtantritts Schiri für beide bzw. für einen Mannschaftsverantwortlichen protokolliert, damit nachvollziehbar ist, wer den Sachverhalt eingegeben hat.

#### $5.2.5.2$ Nacherfassung des Schiri-Teils

### **Funktion:**

Im Status In Nacherfassung kann einer der Mannschaftsverantwortlichen (egal ob Heim oder Gast) wie ein Schiri den Teil 2 erfassen und falls notwendig auch den Teil 1 korrigieren, z.B. Korrektur der Aufstellung. Dabei kann/soll der Mannschaftsverantwortliche die angezeigten Schiedsrichter- bzw. Assistentennamen durch die echten Namen überschreiben und im Feld Besondere Vorkommnisse den Nichtantritt des angesetzten Schiris vermerken.

Nach der Freigabe steht der Spielbericht im Status Nacherfassung erfolgt, der letzte Änderer zeigt den Mannschaftsverantwortlichen, der frei gegeben hat. Dann kann der Mannschaftsverantwortliche noch die Torschützen erfassen.

### Ergebnisfreigabe:

Bei der Freigabe des Spielberichts in den Status Nacherfassung erfolgt wird die normale Ergebnisfreigabe (wie heute Spielstatus "Spiel anerkannt") aktiviert, wenn der Schalter in den Ligaregeln: "Freigabe des Ergebnisses mit Freigabe Spielbericht: Ja" gesetzt ist.

Alle anderen Verbuchungen, Karten, Sperren, usw. erfolgen wie im Fall 1.

#### 5.2.5.3 Korrektur durch Staffelleiter

Nach der Schiedsrichterfreigabe durch den Mannschaftsverantwortlichen ist wie beim Schiri selbst keine Änderung durch ihn mehr möglich. Der Spielbericht kann dann wie üblich durch den Staffelleiter korrigiert werden.

Der Staffelleiter kann auch den Spielbericht korrigieren, wenn er im Status In Nacherfassung ohne Freigabe verlassen wurde.

#### $5.2.6$ Details für Fall 3: Nacherfassung Vereine

#### 5.2.6.1 Ersterfassung

### Vor dem Spiel:

Ist für die Liga die Ligaregel Nacherfassungsmodus: Vereine immer gesetzt, geht bei der Bearbeitung des nächsten Spiels aus dem Spielplan (Anlage eines neuen Spielberichts) durch den Mannschaftsverantwortlichen der Spielbericht in den Status In Nacherfassung.

### Am Tag des Spiels oder später:

Am Tag des Spiels oder später kann der Mannschaftsverantwortliche wie bei der Nacherfassung durch einen Staffelleiter beide Aufstellungen, die Verantwortlichen und den Schiri-Teil

![](_page_51_Picture_0.jpeg)

Spielverlauf bearbeiten und frei geben. Der Spielbericht steht dann im Status Nacherfassung erfolgt. Dabei kann/soll der Mannschaftsverantwortliche in die leeren Felder für die Schiedsrichter- bzw. Assistentennamen die echten Namen reinschreiben. Danach kann er auch die Torschützen erfassen.

Ist doch ein Schiedsrichter für das Spiel angesetzt, kann auch der angesetzte Schiri den gesamten Spielbericht nach erfassen. Tritt dieser nicht an, ist kein Arbeitsablauf wie im Fall 2 notwendig, sondern einer der Mannschaftsverantwortlichen kann den Spielbericht wie oben geschildert nach erfassen.

### Ergebnisfreigabe:

Bei der Freigabe des Spielberichts in den Status Nacherfassung erfolgt wird die normale Ergebnisfreigabe (wie heute Spielstatus "Spiel anerkannt") aktiviert, wenn der Schalter in den Ligaregeln: "Freigabe des Ergebnisses mit Freigabe Spielbericht: Ja" gesetzt ist. Ist das hier nicht gewünscht, weil das Ergebnis durch einen Verein und nicht durch den Schiedsrichter oder den Staffelleiter eingegeben wurde, dann muss für diese Liga "Freigabe des Ergebnisses mit Freigabe Spielbericht: Nein" gesetzt werden.

Alle anderen Verbuchungen, Karten, Sperren, usw. erfolgen wie im Fall 1.

#### 5.2.6.2 Korrektur durch Staffelleiter

Die beiden Mannschaftsverantwortlichen von Heim und Gast und ein eventuell angesetzter Schiedsrichter können den Spielbericht nur erst erstellen und nur einmal freigeben. Vor der Freigabe können die drei Parteien beliebig ändern und nach Absprache frei geben. Bei der Freigabe kommt die übliche Freigabewarnung, danach ist der Spielbericht nur noch durch den Staffelleiter korrigierbar.

Im Änderungsprotokoll wird ein Eintrag gemacht, wer den Spielbericht in den Status Nacherfassung erfolgt gesetzt hat. Es erfolgt aber wie bisher bei der Ersterfassung auch keine Protokollierung der eingegebenen Inhalte.

Bei jeder Korrektur durch den Staffelleiter werden die Änderungen protokolliert.

Der Staffelleiter kann unabhängig vom Status den Spielbericht immer nach erfassen, d.h. auch wenn der Mannschaftsverantwortliche den Spielbericht im Status In Nacherfassung stehen ließ, kann er ihn bearbeiten.

### $5.3$ Nacherfassung der Torschützen durch Vereine

Dieses Feature ist nur in den Landesverbandsligen verfügbar, nicht in den überregionalen Ligen (DFB). Im Hinblick auf die Veröffentlichung bei www.fussball.de ist es Ziel, den Vollständigkeitsgrad und die Qualität der Torschützeneingabe zu steigern.

Die Mannschaftsverantwortlichen der beiden am Spiel beteiligten Mannschaften können die Torschützen eingeben bzw. korrigieren, wenn der Schiedsrichter oder der Staffelleiter sie nicht erfasst oder unvollständig hinterlassen haben. D.h. sobald Schiedsrichter oder Staffelleiter sie vollständig eingegeben haben, ist keine Änderung mehr durch die Vereine möglich.

Die Abhängigkeit gibt folgende Tabelle wieder:

![](_page_52_Picture_0.jpeg)

![](_page_52_Picture_18.jpeg)

Tabelle 9: Nacherfassung der Torschützen

![](_page_53_Picture_0.jpeg)

### 5.4 Elektronische Bestätigung statt Unterschriften

### $5.4.1$ Funktion der elektronischen Bestätigung

Es wird ein einfaches Verfahren als Ersatz für den Druck des Spielberichts und der Unterschriften durch die Beteiligten angeboten in Form einer elektronischen Bestätigung durch erneute Kennung- und Passwortabfrage. Es ist keine elektronische Signatur im üblichen Sinne.

Das Programm weist darauf hin, dass das Verfahren nur angewendet werden darf, wenn der Landesverband und der Staffelleiter es zulassen.

Das Verfahren ist optional anwendbar, d.h. es kann vom Verbandsadministrator für eine Liga über die Ligaregel ein- oder ausgeschaltet werden.

#### 542 Unterschriften im Teil 1 nach der Vereinsfreigabe

Die Anwendung des Verfahrens der elektronischen Bestätigung des Teils 1 ist nur möglich, wenn grundsätzlich auf eine eigene Bestätigung durch die Spielführer verzichtet wird, sie verfügen über keine Zugangskennungen und sind während des Prozesses auch nicht anwesend. In den DFB-Ligen ist inzwischen die Unterschrift des Spielführers nicht mehr erforderlich.

Wenn der Schalter in den Ligaregeln für die Elektronische Bestätigung auf ja gesetzt ist, wird automatisch bei der Vereinsfreigabe ohne weitere Eingabe die Elektronische Bestätigung für die Mannschaftsverantwortlichen gesetzt. Dies Verfahren verzichtet darauf, dass die beteiligten Verantwortlichen vor der Elektronischen Bestätigung die Aufstellung gegenseitig einsehen können, weil Vereinsfreigabe und Bestätigung in einem Schritt erfolgen.

#### $5.4.2.1$ Auswirkung im PDF Teil 1

Nach beiderseitiger Vereinsfreigabe werden in den Unterschriftsfeldern im PDF-Druck Teil 1 die Namen und der Zeitstempel in die Unterschriftszeile von beiden Mannschaftsverantwortlichen eingesetzt. Wird im Verband (Option) mit Vereinskennungen gearbeitet, werden die Vereinsnamen eingesetzt:

 $U = U + U + 4 + 1$  $0 + 4 + 1 +$ Bestätigt durch Smerzinski, Petra 18.06.2010 09:33:50 ohne Bestätigt durch Pohl, Bruno 18.06.2010 09:32:45 ohne Unterschrift des Spielführers und des Vereinsvertreters Unterschrift des Spielführers und des Vereinsvertreters

### Abbildung 26: Elektronische Bestätigung im PDF Teil 1

#### 543 Unterschriften im Teil 2 nach Schiedsrichterfreigabe

Nach dem Spiel sind bisher die Unterschriften durch den Schiedsrichter und durch die Vereinsvertreter notwendig, die jetzt durch die Elektronische Bestätigung ersetzt werden können.

Wenn der Schalter in den Ligaregeln für die Elektronische Bestätigung auf ja gesetzt ist, bekommt der Schiedsrichter nach der Schiedsrichterfreigabe einen Button Elektr. Bestätigung frei geschaltet. Es folgt dann eine neue Seite, auf der die Vereinsvertreter durch Eingabe ihrer Kennung und des Kennworts bestätigen oder nicht bestätigen können. Der Schiedsrichter muss keine erneute Eingabe machen, er hat durch die Schiedsrichterfreigabe schon bestätigt.

#### Neue Seite und Tab-Reiter Bestätigung im Teil 2  $5.4.3.1$

Nach Anwahl des Buttons Elektr. Bestätigung geht die neue Seite sbo122 auf. Hier müssen beide Mannschaftsverantwortlichen ihre Kennung und das Passwort eingeben und Bestätigt oder Nicht bestätigt setzen. Ist kein Mannschaftsverantwortlicher mehr verfügbar, kann der Schiedsrichter Nicht anwesend setzen.

![](_page_54_Picture_0.jpeg)

![](_page_54_Picture_62.jpeg)

![](_page_54_Picture_63.jpeg)

Abbildung 27: Seite für Elektronische Bestätigung

### 5.4.3.2 Auswirkung im PDF Teil 2

![](_page_54_Picture_64.jpeg)

Abbildung 28: Elektronische Bestätigung im PDF Teil 2

#### 5.4.4 Tab-Reiter Bestätigung

Nach elektronischer Bestätigung wird die Seite sbo122 als weiterer Tab-Reiter Bestätigung zwischen Spielverlauf und Torschützen angezeigt.

Solange keine Prüferfreigabe erfolgt ist, können die Vereine und der Schiedsrichter jeweils ihren eigenen Teil der Bestätigung noch ändern.

Sobald vom Staffelleiter eine Korrektur gemacht und freigegeben wird (Prüferfreigabe), wird keine Seite für die Bestätigung mehr angeboten, denn es gibt keine fachliche Begründung, dass eine Korrektur des Staffelleiters durch die Vereine bestätigt werden muss. Auch der korrigierte Spielbericht auf Papier wird ja nicht durch die Vereine noch einmal geprüft und unterschrieben.

Die Anzeige des Tab-Reiters Bestätigung ist abhängig vom Modus der Versionsschreibung (Option in den Ligaregeln, die nur durch den Verband änderbar ist):

> a) Im Fall der Versionsschreibung (hohe DFB-Ligen) wird der Tab Bestätigung nur für die Version angezeigt, in der die Bestätigung erfolgte (in der Regel die Version 0)

![](_page_55_Picture_0.jpeg)

b) Im Fall ohne Versionsschreibung (Standardfall) wird der Tab Bestätigung mit den Ursprungsdaten auch angezeigt, wenn Korrekturen am Spielbericht durch den Staffelleiter erfolgten.

Hinweis zu b): dies Verhalten ist erst ab R4.90 (13.12.2013) eingeschaltet und wirkt auf zukünftige, nicht auf vergangene Spiele, in denen wird der Tab Bestätigung nach Prüferfreigabe nicht mehr angezeigt.

In beiden Fällen ist der Tab Bestätigung nicht mehr änderbar.

#### 5.45 Nacherfassung durch Vereine

Bei der Nacherfassung durch Vereine bei Nichtantritt Schiri oder Nacherfassung generell gibt es auch die Möglichkeit der Bestätigung, allerdings entfallen die Schiri-Felder für die Bestätigung.

Auch hier entfällt die Eingabe der Kennung und des Kennworts desjenigen Vereins, der an der Session angemeldet ist.

![](_page_56_Picture_0.jpeg)

### $5.5$ Spielberichte für Freundschaftsspiele

#### $5.5.1$ Hintergrund und Nebenbedingungen

Für Spiele, die im DFBnet über den Modul Freundschaftsspiele angelegt wurden, können ebenfalls Spielberichte erstellt werden.

Die Freundschaftsspiele werden im DFBnet immer in der jeweiligen Spielklasse angelegt, in der auch die Meisterschaft stattfindet. Sie haben daher keine eigene Liga und damit auch keine eigene Ligaregel.

Die damit verbundenen Abweichungen bei den Eingabeprüfungen sind im Kapitel 5.5.5 beschrieben.

#### Mannschaften und Spielberechtigungslisten  $5.5.1.1$

An den Spielen können die vorhandenen Mannschaften aus der Meisterschaft teilnehmen, aber auch sog. Freie Mannschaften und ausländische Vereinsmannschaften. Die beiden letzt genannten Mannschaftstypen haben im DFBnet keine Spieler und daher keine Spielberechtigungslisten.

Die deutschen Vereinsmannschaften müssen im DFBnet über den Vereinsmeldebogen gemeldet, einer Meisterschaftsstaffel zugeordnet sein und es muss die Spielberechtigungsliste erstellt worden sein.

Die Besonderheiten bei der Spielberechtigungsliste in Bezug auf Freundschaftsspiele sind im Kapitel 5.5.3 beschrieben.

#### Nicht für Auswahlspiele  $5.5.1.2$

Spiele von Auswahlmannschaften gegen Vereinsmannschaften müssen im Modul Auswahlmannschaften bearbeitet werden.

#### $5.5.2$ Benutzerberechtigungen

Für die Bearbeitung bzw. das Lesen von Spielberichten für Freundschaftsspiele wurde für bestimmte Rollen eine Zusatzrolle im Modul Spielbericht definiert, die für die gewünschten Kennungen ergänzt werden muss. Einzelheiten siehe folgende Tabelle.

![](_page_56_Picture_89.jpeg)

![](_page_57_Picture_0.jpeg)

![](_page_57_Picture_84.jpeg)

### Tabelle 10: Rollen und Berechtigungen

### **Beispiele:**

- 1. ein Freundschaftsspielverwalter eines Kreises, der ausschließlich Freundschaftsspiele bearbeiten soll, muss die Rolle Freundschaftsspielverwalter und Staffelleiter mit Datenrecht auf das Kreisgebiet und die Spielklassen und Mannschaftsarten der Freundschaftsspiele erhalten, aber keine Staffelzuständigkeit auf die Meisterschaftsstaffeln.
- 2. ein Staffelleiter eines Kreises, der auch die Freundschaftsspiele im Kreis bearbeiten soll, muss zu seiner Rolle Staffelleiter nur zusätzlich noch die Rolle Freundschaftsspielverwalter bekommen, die Staffelzuständigkeit für seine Meisterschaftsstaffeln hat er ja bereits.

#### 5.5.3 Spielberechtigungslisten und Spielrechte

Für Freundschaftsspiele werden die Spielberechtigungslisten der Mannschaften aus der Meisterschaft verwendet. Spieler, die ein Pflicht-, Gast- oder ein Freundschaftsspielrecht haben, können in Freundschaftsspielen aufgestellt werden.

Da aber die Freundschaftsspiele in der gleichen Liga wie die Meisterschaft sind, kann über die Ligaregel keine Differenzierung der Spielrechte vorgenommen werden.

Das Programm lässt implizit bei Freundschaftsspielen alle Spieler zu, die auf der Spielberechtigungsliste stehen, unabhängig von der Einstellung in den Ligaregeln. Es gilt der Termin des frühesten Spielrechts.

#### 5.5.4 Aufstellung einer freien bzw. ausländischen Mannschaft

Für die Dokumentation der Aufstellung einer freien und einer ausländischen Mannschaft wird die Methode der textlichen Erfassung der Spielernamen aktiviert, so wie sie im Modul Auswahlmannschaften verwendet wird. Es wird also kein Bezug auf Spieler und Spielrechte aus dem Passwesen genommen.

Da es keinen Mannschaftsverantwortlichen mit einer Kennung im DFBnet für eine freie Mannschaft bzw. ausl. Mannschaft gibt (zumindest kann die Existenz nicht vorausgesetzt werden), muss die Erfassung vom normalen Arbeitsablauf abweichen, siehe übernächstes Kapitel 5.5.4.2.

![](_page_58_Picture_0.jpeg)

### 5.5.4.1 Fall 1: Kader vorhanden, normaler Ablauf wie bisher

![](_page_58_Picture_64.jpeg)

Tabelle 11: Arbeitsablauf mit Kader

### 5.5.4.2 Fall 2: kein Kader, geänderter Ablauf

![](_page_58_Picture_65.jpeg)

Tabelle 12: Arbeitsablauf ohne Kader

#### 5.5.5 Eingabeprüfungen

Alle Prüfungen, die in der Ligaregel hinterlegt sind, werden bei Freundschaftsspielen als weiche Prüfungen durchgeführt, d.h. es kommen Hinweis- oder Fehlermeldungen, sie verhindern aber nicht die Freigabe des Spielberichts.

Zusätzlich werden implizit bei Freundschaftsspielen folgende Ligaregeln als gesetzt angenommen:

Anzahl Auswechslungen = Anzahl Spieler max. Spieler eingeben, die nicht auf der Spielberechtigungsliste stehen: ja

Spielerwechsel ohne Angabe der Minute und für wen: ja

Das ermöglicht den Anwendern Spieler unbegrenzt auswechseln zu können und keine Spielminuten eingeben zu müssen und Spielernamen aufzuführen, die nicht auf der Spielberechtigungsliste enthalten sind.

Die Angaben für Pflichteingaben werden wie folgt interpretiert: Die angegebenen Eingabefelder sind vorhanden, es kann eine Eingabe gemacht werden, sie können aber auch leer bleiben.

![](_page_59_Picture_0.jpeg)

Die Trainer können bei Freundschaftsspielen vereinbaren, dass mit nur einer Halbzeit oder mit Drittelzeiten gespielt wird. Die Spieldauer ist ebenfalls sehr variabel. Deshalb wurden alle Prüfungen auf die Spieldauer und die damit verbundene Eingabe der Spielminuten deaktiviert. Bei der Eingabe von Spielminuten bei Spielereignissen (auch Karten) erfolgt keine Prüfung auf Plausibilität und es muss keine Eingabe erfolgen.

Die Nicht-Veröffentlichungs-Eingabefelder für Spieler und Verantwortliche der Vereine werden für Spielklassen unterhalb der Oberliga angeboten, auch bei freien Mannschaften bei der freien Eingabe.

#### 5.5.6 Sperren nach Feldverweisen und Ableistungen

Es werden Sperren nach Feldverweisen (Gelb-Rot und Rote Karte) auf Grund der Sperrregeln der Liga erstellt (Ausnahme 5. Gelbe Karte). Aber auch hier ist zu berücksichtigen, dass die Sperrregeln nicht differenziert für Meisterschaft und Freundschaft einzustellen sind, sondern nur für beide.

Ist in der Sperrregel wettbewerbsbezogen angegeben, wird die Sperre aus Freundschaftsspielen mit dem Ursprungswettbewerb Freundschaftsspiel angelegt. Soll eine Sperre zusätzlich in anderen Wettbewerben gelten, muss sie vom Sportrichter oder vom Staffelleiter über die Anwendung Sportgerichtsbarkeit oder Spielbericht manuell nachbearbeitet werden. Die Sperrengültigkeit und die Ableistungsspeicherung funktioniert unter Berücksichtigung der Wettbewerbsgültigkeit so wie bisher festgelegt und beschrieben.

![](_page_59_Picture_79.jpeg)

### Tabelle 13: Sperrengültigkeit und Ableistung

Die Arbeitsweise der wettbewerbsbezogenen Sperren und Ableistungen ist für Bundesspiele (Pflicht- und Freundschaftsspiele der Ligen des DFB und der DFL) richtig. In allen anderen Ligen (Ligen der Landesverbände) ist jedoch gefordert, dass für Freundschaftsspiele keine Ableistungen gespeichert werden sollen. Die Ableistungen von Sperren aus Freundschaftsspielen sollen nur über Pflichtspiele erfolgen.

Die Steuerung der Ableistungsspeicherung erfolgt über eine neue Ligaregel:

Sperrenableistung in Freundschaftsspielen ja/nein (Default = nein)

![](_page_60_Picture_0.jpeg)

d.h. nur für die Ligen mit Bundesspielen muss der Schalter auf ja gesetzt werden.

Sollen in Ausnahmefällen doch Ableistungen für Freundschaftsspiele, die keine Bundesspiele sind, erfolgen, können sie vom Staffelleiter/Sportrichter manuell über die Funktion Neue Ableistung in der Sperre erfasst werden.

#### 5.5.7 Keine Spielsperre nach 5. Gelber Karte

In der Spielordnung des DFB gelten die Regelungen für Sperren auf Grund der 5. Gelben Karte nur für Pflichtspiele (also Meisterschaft und Pokal) nicht für Freundschaftsspiele. Deshalb werden hier im vorliegenden Release 3.60 keine automatischen Sperren erzeugt, auch wenn Angaben dazu in den Sperrregeln definiert sind.

#### 5.5.8 Heimrechttausch und Spielverlegung

Die Erstellung eines Spielberichts nach Heimrechttausch oder nach Spielverlegung ist grundsätzlich möglich. Es ist auch unerheblich, ob die Heim- oder die Gastmannschaft die Mannschaft ohne Kader ist und eine freie Texteingabe erfolgt. In beiden Fällen wird eine evt. schon vorhandene Vereinsfreigabe zurückgesetzt in den Status in Planung (so wie in der Meisterschaft).

#### 559 **Statistiken**

Für Freundschaftsspiele werden keine Statistiken angeboten. Einzige Ausnahme: Die Einsätze der Spieler in Freundschaftsspielen werden in den Einsatzstatistiken im Dialog und in der CSV-Datei angezeigt

#### 5.5.10 Einschränkung für die Bearbeitung der Spielersperren

Die Bearbeitung einer Spielersperre aus Freundschaftsspielen ist nur durch den für die Spielklasse berechtigten Staffelleiter bzw. Sportrichter in der Meisterschaft möglich, nicht für einen Freundschaftsspielverwalter.

### 5.5.11 Erweiterungen der Benutzerschnittstelle

### 5.5.11.1 Mannschaftsverantwortlicher

... mit Multi-Berechtigung auf mehrere Mannschaften

Als zusätzliches Auswahlfeld bei der Spielplanauswahl wurde der Wettbewerb mit den Auswahlmöglichkeiten Meisterschaft/Pokal und Freundschaftsspiel aufgenommen.

Bei Auswahl des Wettbewerbs Meisterschaft/Pokal wird in Folge die Auswahl der Liga angeboten. Damit wählt der Mannschaftsverantwortliche die Spiele der Mannschaft aus, die in der ausgewählten Liga spielt.

![](_page_60_Picture_103.jpeg)

### Abbildung 29: Auswahl des Wettbewerbs Meisterschaft/Pokal

©DFB Medien GmbH & Co. KG Seite 61 / 71 140129\_Spielbericht-Handbuch-Vereine-Schiedsrichter.R4.92.docx

![](_page_61_Picture_0.jpeg)

Bei Auswahl des Wettbewerbs Freundschaftsspiel wird in Folge die Auswahl der Mannschaft angeboten. Damit wählt der Mannschaftsverantwortliche die Freundschaftsspiele der ausgewählten Mannschaft aus, unabhängig davon, in welcher Spielklasse sie angelegt wurden.

![](_page_61_Picture_64.jpeg)

Abbildung 30: Auswahl des Wettbewerbs Freundschaft

### ... mit Berechtigung auf ein bis zwei Mannschaften

Hat der Mannschaftsverantwortliche nur Berechtigungen für ein bis zwei Mannschaften, wird wie bisher gewohnt der Preview auf die nächsten Spiele aktiviert. Falls eines der nächsten Spiele ein Freundschaftsspiel ist, wird es in der Liste unter der Staffelbezeichnung für Freundschaftsspiele angezeigt, siehe Abbildung 31: Preview nächste Spiele.

Wird über die Funktion "alte Spiele" oder "alle Spiele" die Liste der alten bzw. der gesamten Spiele ausgewählt, werden die Freundschaftsspiele in der gleichen Weise angezeigt.

| <b>Integrations-System</b>         | <b>Spielplan</b><br>sbo102                                                     |                                     |                     |                                 |                     |                            |                 |  |
|------------------------------------|--------------------------------------------------------------------------------|-------------------------------------|---------------------|---------------------------------|---------------------|----------------------------|-----------------|--|
|                                    | Hier können Sie Spielberichte sehen und bearbeiten.<br><b>Aktuelle Auswahl</b> |                                     |                     |                                 |                     |                            |                 |  |
|                                    |                                                                                |                                     |                     |                                 |                     |                            |                 |  |
|                                    | Saison: 2011 / 2012<br>Wettbewerb: -alle-                                      |                                     |                     |                                 |                     |                            |                 |  |
| Einstiegsseite                     |                                                                                |                                     |                     |                                 |                     |                            |                 |  |
| <b>Spielberichte</b>               | <b>Spiele</b>                                                                  |                                     |                     |                                 |                     |                            |                 |  |
| Spielplanauswahl                   | Sp                                                                             | Datum                               | <b>Uhrzeit Heim</b> |                                 | Gast                | <b>Spielstatus</b>         | Ergebnis        |  |
| Statistiken                        |                                                                                | 890022 Bundesliga<br>75. 15.10.2011 |                     | 15:30 SV Werder Bremen          | Borussia Dortmund   | Spiel geplant              | $-12 - 12 - 12$ |  |
| Offene Sperren                     |                                                                                |                                     |                     | 880001 Bundesliga FS/H/BL/DFB/1 |                     |                            |                 |  |
| Spielberechtigungen                | 37.                                                                            | 06.10.2011                          |                     | 19:00 SV Werder Bremen          | Hamburger SV        | Spiel geplant              | $-1 - 1 - 1$    |  |
| Spieltagsreport Sicherheit         |                                                                                | 890065 3. Liga                      |                     |                                 |                     |                            |                 |  |
| <b>Prävention &amp; Sicherheit</b> |                                                                                | 124. 15.10.2011                     | 14:00               | SV Babelsberg 03                | SV Werder Bremen II | Spiel geplant              | $-11 - 1$       |  |
| Abmelden                           |                                                                                |                                     |                     |                                 |                     |                            |                 |  |
|                                    |                                                                                |                                     |                     |                                 |                     | Alte Spiele<br>Alle Spiele | Nächstes Spiel  |  |
| Service                            | Zurück                                                                         |                                     |                     |                                 |                     |                            |                 |  |

Abbildung 31: Preview nächste Spiele

... im Menüpunkt Statistiken

Keine Änderung, siehe auch Hinweis in Kapitel 5.5.9.

### ... im Menüpunkt offene Sperren

Auch hier wird als zusätzliches Auswahlfeld der Wettbewerb mit den Auswahlmöglichkeiten Meisterschaft/Pokal und Freundschaftsspiel und in Folge die Auswahl der Liga bzw. die Auswahl der Mannschaft angeboten. Entsprechend der Auswahl werden offenen Sperren aus Meisterschaft/Pokal oder aus Freundschaftsspielen angezeigt.

![](_page_62_Picture_0.jpeg)

![](_page_62_Picture_92.jpeg)

### Abbildung 32: Anzeige der Wettbewerbsgültigkeit

In der Sperrenübersicht wird für jede Sperre die Gültigkeit für die Wettbewerbe angezeigt, die Abkürzungen bedeuten:

 $Me = Meisterschaft, FS = Freundschaftsspiel, Po = Pokal.$ 

### ... im Menüpunkt Spielberechtigungsliste

Keine Änderung, die Erstellung der Spielberechtigungsliste ist nur über die Meisterschaftsliga möglich.

### 5.5.11.2 Schiedsrichter

Der Schiedsrichter bekommt wie bisher den Preview auf die nächsten Spiele, auf die er angesetzt ist. Wie beim Mannschaftsverantwortlichen werden jetzt auch die Freundschaftsspiele angezeigt und können wie gewohnt bearbeitet werden, siehe Abbildung 31: Preview nächste Spiele.

### 5.5.11.3 Staffelleiter, Sportrichter, Unterrichtete, Spielberichtsprüfer

### ... im Menüpunkt Spielplanauswahl

Als zusätzliches Auswahlfeld wurde der Wettbewerb mit den Auswahlmöglichkeiten Meisterschaft, Pokal und Freundschaftsspiel aufgenommen. Dies ermöglicht die getrennte Betrachtung der drei Wettbewerbe.

Bei der Auswahl des Wettbewerbs Freundschaftsspiel wird als weiteres Auswahlfeld im Gegensatz zum Mannschaftsverantwortlichen die Liga angeboten auf die der Benutzer berechtigt ist. Damit kann der Freundschaftsspielverwalter die Freundschaftsspiele selektieren, die in dieser Spielklasse (Liga) angelegt wurden.

Die Liste der Freundschaftsspiele wird wie beim Mannschaftsverantwortlichen in die verschiedenen Spielklassen aufgeteilt und jeweils unter der Staffelbezeichnung für Freundschaftsspiele angezeigt.

### ... im Menüpunkt Statistiken

Keine Änderung, siehe auch Hinweis in Kapitel 5.5.9.

### ... in Menüpunkten offene Sperren und Sperren bearbeiten

Auch hier wird als zusätzliches Auswahlfeld der Wettbewerb mit den Auswahlmöglichkeiten Meisterschaft/Pokal und Freundschaftsspiel und in Folge die Auswahl der Liga angeboten. Entsprechend der Auswahl werden offenen Sperren aus Meisterschaft/Pokal oder aus Freundschaftsspielen angezeigt, bzw. die ausgewählte Sperre.

![](_page_63_Picture_0.jpeg)

Die Bearbeitung der Spielersperren aus Freundschaftsspielen ist nur möglich:

- 1. über die Funktion Sperren bearbeiten (nicht Offene Sperren) und die Wettbewerbsauswahl Meisterschaft/Pokal und
- 2. nur durch den für die Spielklasse berechtigten Staffelleiter bzw. Sportrichter in der Meisterschaft, nicht für einen Freundschaftsspielverwalter.

In der Sperrenübersicht wird für jede Sperre die Gültigkeit für die Wettbewerbe angezeigt, siehe Abbildung 32: Anzeige der Wettbewerbsgültigkeit.

### ... im Menüpunkt Spielberechtigungsliste

Keine Änderung, die Erstellung der Spielberechtigungsliste ist nur über die Meisterschaftsliga möglich.

![](_page_64_Picture_0.jpeg)

### Schnittstelle zur Schiedsrichteruhr der Fa. Spintso 5.6

### 5.6.1 **Funktion der Schiedsrichteruhr**

Die Schiedsrichteruhr der Fa. Spintso ist ein spezielles Gerät (PDA) für Fußballschiedsrichter. Es hat keine Online-Anbindung über Internet sondern ist autark. Es hat eine USB-Schnittstelle über die Dateien von einem PC auf das Gerät und umgekehrt übertragen werden können.

Der Schiedsrichter trägt das Gerät während des Spiels bei sich, z.B. am Handgelenk, und kann direkt Spielereignisse wie Karten, Tore und Auswechslungen eintragen. Dabei kann er auf die Aufstellung beider Mannschaften zurückgreifen. Zusätzlich hat das Gerät eine Diktierfunktion mit der der Schiedsrichter Sprachnotizen aufnehmen kann.

Um die Zusammenarbeit der Schiedsrichteruhr mit dem DFBnet Spielbericht zu ermöglichen, wurden im R3.60 Up- und Download-Schnittstellen geschaffen.

### 5.6.2 Anbindung an DFBnet Spielbericht

#### Ablauf 5.6.2.1

![](_page_64_Figure_8.jpeg)

Abbildung 33: Ablauf in Zusammenarbeit mit der Schiedsrichteruhr

#### $5.6.2.2$ Vor dem Spiel ...

- 1. muss der Schiedsrichter das Gerät über die USB-Schnittstelle an den lokalen PC im Stadion, über den er den DFBnet-Spielbericht erstellen kann, anschließen. Das Spintso-Gerät stellt sich dann als zusätzliches Laufwerk mit dem Namen SPF dar.
- 2. nach Anmeldung an DFBnet SpielPlus / Spielbericht und Auswahl des aktuellen Spiels muss der Schiedsrichter dann die Aufstellung, die die beiden Vereine freigegeben haben, auf das Gerät laden (Status Vereinsfreigabe). Dazu wird im Spielbericht einer neuer Tab-

![](_page_65_Picture_0.jpeg)

Reiter Schiedsrichter-Uhr angezeigt. Sollten Korrekturen an der Aufstellung notwendig sein, müssen diese natürlich vor dem Download ausgeführt werden (Status In Bearbeitung).

3. Über den Button Aufstellung laden kann die Aufstellungsdatei im XML-Format mit dem Namen

Schiedsrichter-Uhr-<Spielkennung>.xml 890054004.xml)

(Beispiel: Schiedsrichter-Uhr-

direkt auf das Spintso-Laufwerk unter das Verzeichnis TEAM gespeichert werden, siehe folgende Abbildung.

![](_page_65_Picture_88.jpeg)

### Abbildung 34: Download der Aufstellung auf die Uhr

4. anschließend muss das Gerät vom USB-Anschluss getrennt werden und nach dem Start des Betriebssystems über die Menüfunktionen Heimmannschaft - Funktion - Spielmenü -Spieldatei - Auswahl des Verzeichnisses TEAM die Aufstellungsdatei (XML) zugewiesen werden. Die Mannschaftsnamen, die Namen der Spieler und deren Rückennummern werden nun unter Heim- und Gastmannschaft angezeigt und können verwendet werden.

#### 5.6.2.3 Während des Spiels ...

muss der Schiedsrichter die Spielereignisse wie Gelbe und Rote Karten, Auswechslungen und Tore auf dem Gerät eingeben. Das System stellt fest, wenn ein Spieler die zweite Gelbe Karte bekommt und zeigt dann Gelb-Rot mit Platzverweis an. Zu Roten Karten kann ein Grund ausgewählt und mitgegeben werden. Bei Toren können auch die Arten Strafstoß und Eigentor angegeben werden.

Die Spielminuten werden zu den Spielereignissen durch die mitlaufende Uhr auf dem Gerät automatisch hinzugefügt.

Die Nachspielminuten der beiden Halbzeiten werden ebenfalls automatisch erfasst und in die Spielereignisse richtig übernommen.

### 5.6.2.4 Nach dem Spiel ...

1. muss der Schiedsrichter zunächst die Eingaben auf dem Gerät in eine Report-Datei sichern. Dazu muss er über die Menüfunktionen

![](_page_66_Picture_0.jpeg)

Heimmannschaft - Funktion - Berichte - Bericht erstellen - normales Spielende/Spielabb $ruch$ 

die Berichtsdatei erstellen.

- 2. dann das Gerät über die USB-Schnittstelle an den lokalen PC im Stadion, über den er den DFBnet-Spielbericht erstellen kann, anschließen. Nach Anmeldung an DFBnet-Spielbericht kann er wieder im Tab-Reiter Schiedsrichter-Uhr die Berichtsdatei hoch laden.
- 3. Dazu wird auf dem Spintso-Laufwerk zunächst das Verzeichnis REPORT und darunter die Datei mit dem Namen

DFB---<JJJJMMTT HHMM>.xml (Beispiel: DFB---20110927 1242.xml) ausgewählt und über den Button Ereignisse hoch laden hoch geladen, siehe folgende Abbildung.

![](_page_66_Picture_94.jpeg)

### Abbildung 35: Upload der Berichtsdatei ins DFBnet

4. die Spielereignisse können danach im Tab-Reiter Spielverlauf nachbearbeitet werden und der Spielbericht kann dann freigegeben werden.

#### 5.63 Berechtigung über Zusatzrolle Spintso-Benutzer

Die Berechtigung der Schiedsrichter auf die Funktion Up- und Download Schiedsrichter-Uhr wird über die Benutzerverwaltung in der Anwendung Spielbericht mit Vergabe der Zusatzrolle Spintso-Benutzer (keine Gebiets- und Datenrechte) vorgenommen.

Damit ist gewährleistet, dass die Schiedsrichter die "Spintso-Uhr" erst nach Abstimmung mit dem Verband einsetzen können. Der Prozess der Zulassung der Uhr in den Verbänden (Genehmigung durch Schiedsrichterausschüsse, ...) ist noch nicht geklärt und muss noch etabliert werden.

#### 564 Einschränkung

Der Up- und Download auf die Schiedsrichteruhr kann bei Meisterschafts-, Pokal- und Freundschaftsspielen eingesetzt werden. Bei Freundschaftsspielen mit der Einschränkung, dass der Spielbericht nicht für Spiele mit freien oder ausländischen Mannschaften möglich ist.

#### 5.6.5 **Vertrieb und Support**

Informationen über die Schiedsrichteruhr finden Sie auf der Seite www.spintso.se in Englisch.

![](_page_67_Picture_0.jpeg)

Der Vertrieb und Support für die Spintso-Uhr erfolgt direkt durch einen deutschen Distributor. Zur Einführung in die Bedienung des Geräts gibt es auf dessen Homepage Schulungsvideos in Deutsch.

Die Anbindung an das DFBnet wird ab Firmware-Stand Oktober 2011 (20111001-DE) gewährleistet.

Deutscher Distributor:

Andreas Klee aklee@allzweck.de b+d-Allzweck-Sportartikel Am Morgenbach 2 + 4 D-55413 Trechtingshausen Telefon:  $+49 - (0) 6721 - 98 30 - 0$ http://www.Allzweck.de

Die Anbindung der Uhr an das DFBnet wird ab Firmware-Stand vom 14. Oktober 2011 (20111014 DE, Firmware-File StUpdaterAppW7Ver1\_999\_999DE-20111014.exe) gewährleistet.

![](_page_68_Picture_0.jpeg)

### 5.7 Allgemeine übergeordnete Funktionen

#### $5.7.1$ Eindeutige Identifikations-Nummer (ID)

Jeder Spielbericht, der im System angelegt wird erhält eine vom System vergebene eindeutige Nummer, die am Bildschirm und auf allen Ausdrucken ausgegeben wird. Sie dient dazu, ausgedruckte Kopien auf denen evtl. keine Unterschriften sind, eindeutig dem unterschriebenen Original zuzuordnen.

Es wird vom DFBnet - Spielplanungssystem eine eindeutige neunstellige Spielkennung für jedes Spiel vergeben. Sie wird ergänzt um eine zweistellige Spielverlegungsnummer und eine zweistellige Versionsnummer.

Beispiel:

![](_page_68_Picture_97.jpeg)

![](_page_68_Picture_98.jpeg)

### 5.7.2 Spielneuansetzung

Wenn ein Spiel nach Ausfall (Spielausfall, Abbruch, Nichtantritt, ...) neu angesetzt wurde und für eines der ursprünglichen Spieldaten ein Spielbericht existiert, dann wird ein neuer Spielbericht mit einer um 1 weiter gezählten Ansetzungsnummer (Format: Spielnummer Ansetzungsnummer Version) erzeugt.

### **Beispiel:**

![](_page_68_Picture_99.jpeg)

Die schon existierenden alten Spielberichte mit ihren Versionen und der neue Spielbericht werden in der Übersicht für den Staffelleiter angezeigt. Die Vereine sehen immer nur die letzte aktuelle Ansetzung und Version. Im Spielbericht zum verlegten Spiel kann der Staffelleiter bei Bedarf auch wieder Korrekturen vornehmen.

### 573 Setzen einer Sonderwertung im DFBnet im Spielbericht anzeigen

Wenn für ein Spiel eine Sonderwertung (Sportgerichtsurteil, ...) eingegeben wurde (Funktion im Ergebnisdienst des DFBnet), darf keine Erstellung oder Korrektur eines Spielberichts mehr möglich sein, wohl aber Anzeige und Drucken des vorhandenen Spielberichts.

Das Ergebnis wird in der Anzeige in der Form \*: \* S ausgegeben.

Die im Spielbericht dokumentierten Karten bleiben erhalten und werden in der Kartenstatistik geführt.

Die Eingabe und Änderung der Torschützeneingabe ist weiterhin möglich, es kann aber keine Prüfung des Halbzeit- und Endergebnisses erfolgen.

![](_page_69_Picture_0.jpeg)

#### 57.4 Parallele Bearbeitung Spielbericht Mannschaftsverantwortlicher - Schiedsrichter

Der Schiedsrichter ruft vor der beiderseitigen Vereinsfreigabe den Spielbericht auf. Inzwischen hat der Mannschaftsverantwortliche eines Vereins den Spielbericht Teil 1 seinerseits freigegeben. Kurz danach ändert der Schiedsrichter den Teil 2, speichert ihn und setzt damit die Vereinsfreigabe zurück.

Beim Speichern des Spielberichts aus der Rolle Schiedsrichter und Spielberichtsprüfer wird zunächst der aktuelle Spielberichtsstatus und Änderungsstempel in der Datenbank ermittelt. Stimmt er nicht mit dem des aufrufenden Schiedsrichters überein, wird der Spielbericht neu geladen und seine Eingaben werden verworfen.

Tritt der Fall ein, bekommt der Schiedsrichter folgende Meldung:

"Der Spielbericht wurde inzwischen von einem anderen Anwender geändert. Der neue Stand ist jetzt geladen. Ihre Eingaben mussten leider verworfen werden, bitte neu eingeben."

Danach kann der Schiedsrichter seine Eingaben wiederholen, speichern und freigeben.

 $***$ 

![](_page_70_Picture_0.jpeg)

## Anhang

![](_page_70_Picture_24.jpeg)

 $***$ 

## Änderungs- /Dokumentenhistorie